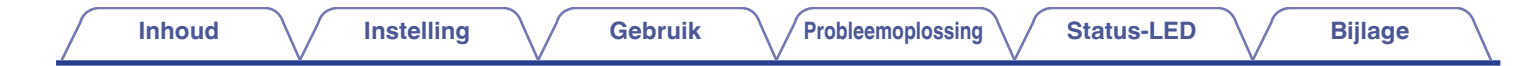

# **DENON®**

# **DENON HOME 350**

**DRAADLOZE LUIDSPREKER**

# **Gebruiksaanwijzing**

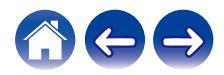

<span id="page-1-0"></span>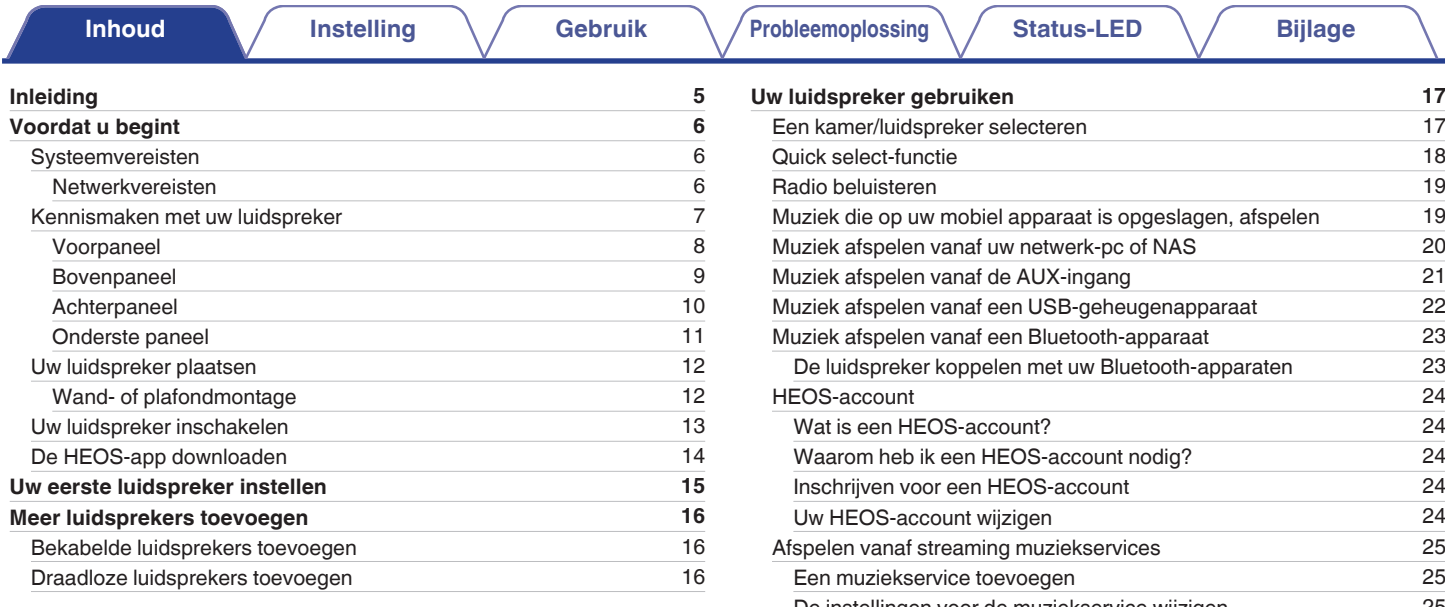

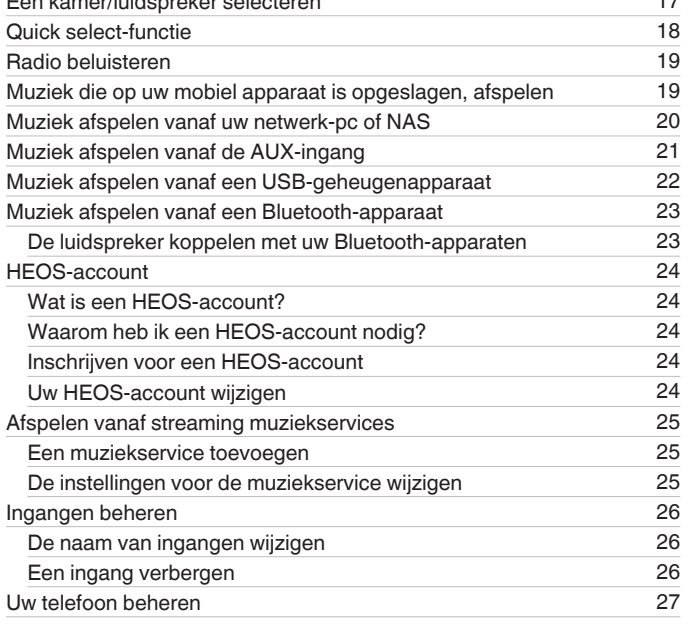

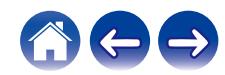

**[Inhoud](#page-1-0) [Instelling](#page-14-0) Cebruik [Probleemoplossing](#page-52-0) [Status-LED](#page-59-0) [Bijlage](#page-63-0)** 

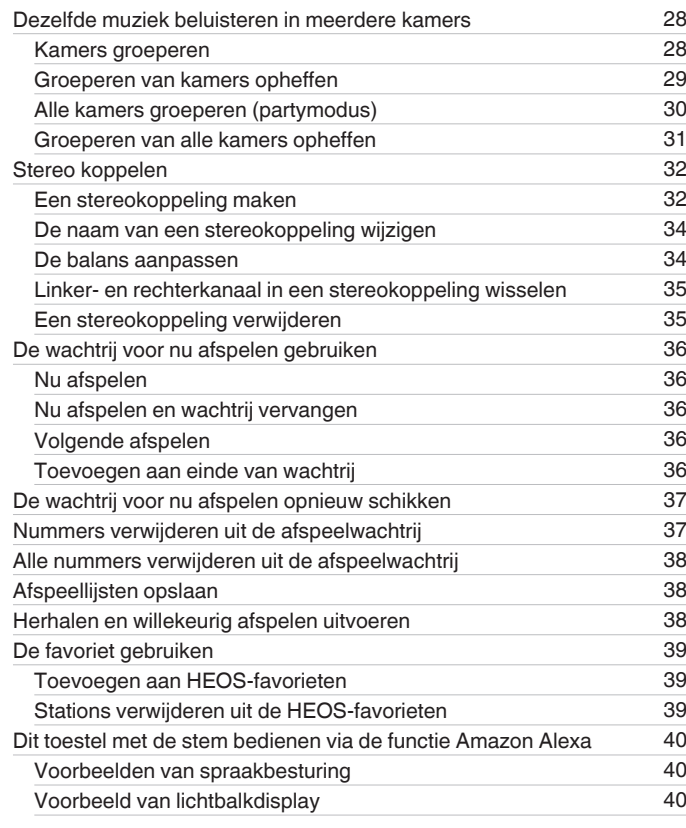

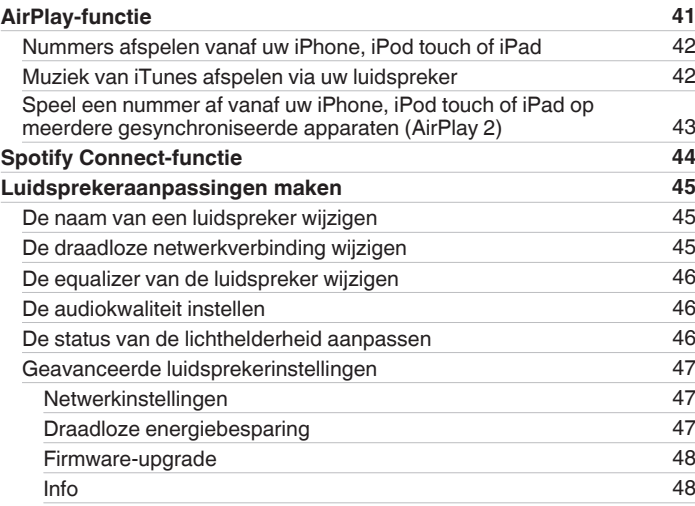

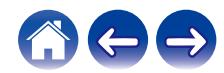

**[Inhoud](#page-1-0) [Instelling](#page-14-0) Cebruik [Probleemoplossing](#page-52-0) [Status-LED](#page-59-0) [Bijlage](#page-63-0)** 

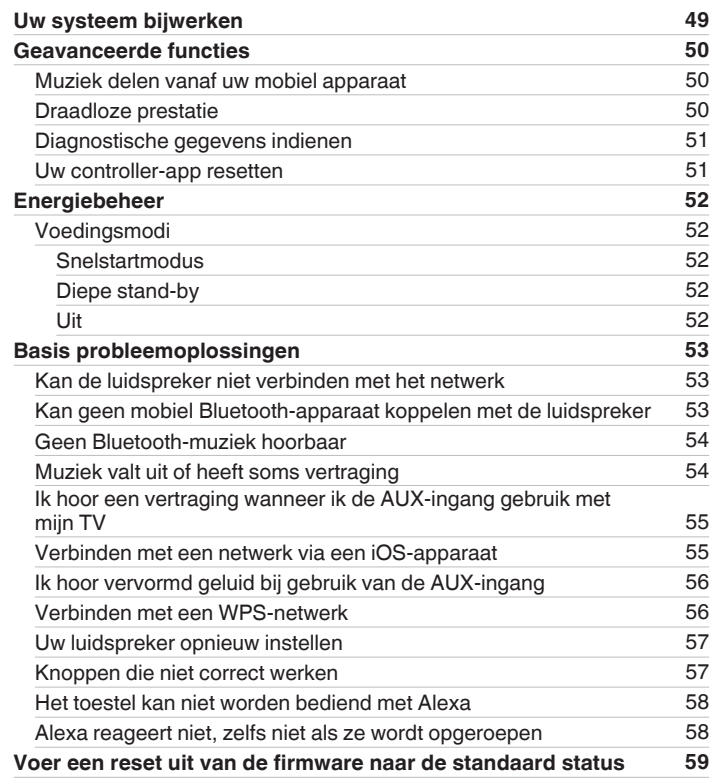

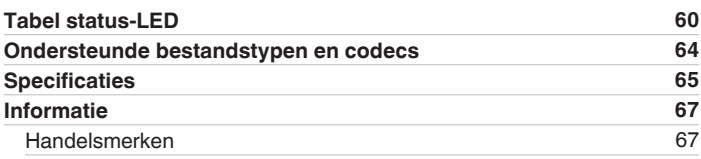

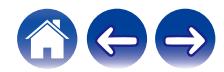

<span id="page-4-0"></span>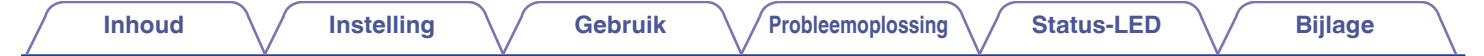

Dank u voor het vertrouwen dat u in dit Denon-product hebt gesteld. Lees deze gebruiksaanwijzing aandachtig door voordat u het product gaat gebruiken.

#### **OPMERKING**

• Dit document bevat informatie die onderhevig is aan wijzigingen zonder kennisgeving.

# **Inleiding**

De luidspreker maakt deel uit van het HEOS-systeem waarmee u kunt genieten van uw favoriete muziek, altijd en overal in uw huis. Door uw bestaand thuisnetwerk en de HEOS app te gebruiken op uw iOS- of Android™-apparaat, kunt u muziek verkennen, zoeken en afspelen vanaf uw eigen muziekbibliotheek of vanaf talrijke online streaming muziekservices.

- 0 Natuurgetrouwe audio voor meerdere kamers speel verschillende nummers af in verschillende kamers of speel hetzelfde nummer af in elke kamer
- 0 Gebruikt uw bestaand draadloos thuisnetwerk voor een snelle en eenvoudige instelling
- 0 Audiosynchronisatie, toonaangevend in de sector, tussen luidsprekers
- Legendarische Denon-audiokwaliteit
- 0 Als u haast heeft, kunt u in een handomdraai genieten van fantastisch klinkende muziek door de stappen te volgen die zijn uiteengezet in de Beknopte handleiding (geleverd bij uw luidspreker).

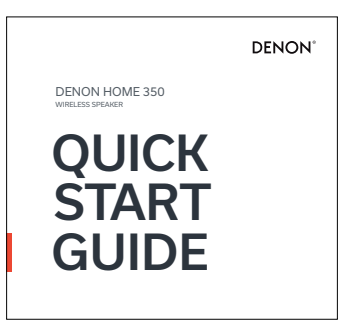

Lees verder in deze Gebruiksaanwijzing voor meer gedetailleerde informatie over de functies en voordelen van uw luidspreker.

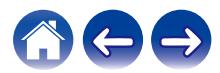

<span id="page-5-0"></span>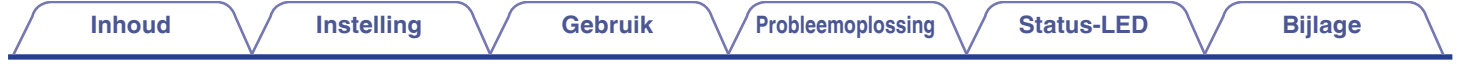

# **Voordat u begint**

#### **OPMERKING**

• Als u al minstens één luidspreker hebt geïnstalleerd, kunt u verdergaan naar de sectie ["Meer luidsprekers toevoegen"](#page-15-0) ( $\mathbb{CP}$  [p. 16\).](#page-15-0)

# **Systeemvereisten**

Voordat u begint met de installatie van uw eerste luidspreker, moet u ervoor zorgen dat u enkele basisvereisten begrijpt en eraan voldoet.

#### o **Netwerkvereisten**

**Draadloze router** – Om uw HEOS-systeem te gebruiken, moet u een werkend draadloos netwerk (Wi-Fi) of ethernetnetwerk in uw huis hebben. Zelfs als het apparaat op een ethernetnetwerk wordt aangesloten, is er een Wi-Fi-verbinding naar de router vereist om het systeem te bedienen met de HEOS-app. Als u geen draadloos netwerk hebt, moet u contact opnemen met uw lokale Denon-dealer of elektronicazaak voor hulp bij de aankoop en installatie van een draadloos netwerk bij u thuis.

**Snelle internetverbinding** – Het HEOS-systeem maakt het internet toegankelijk voor het streamen van muziek vanaf talrijke online muziekservices. Het HEOS-systeem is ook ontworpen om te voorzien in software-updates, die u worden geleverd via uw internetverbinding thuis. DSL, kabel en Glasvezel bieden u de beste ervaring en betrouwbaarheid. U kunt prestatieproblemen ondervinden bij een tragere internetverbinding, zoals op satelliet gebaseerde services.

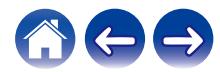

<span id="page-6-0"></span>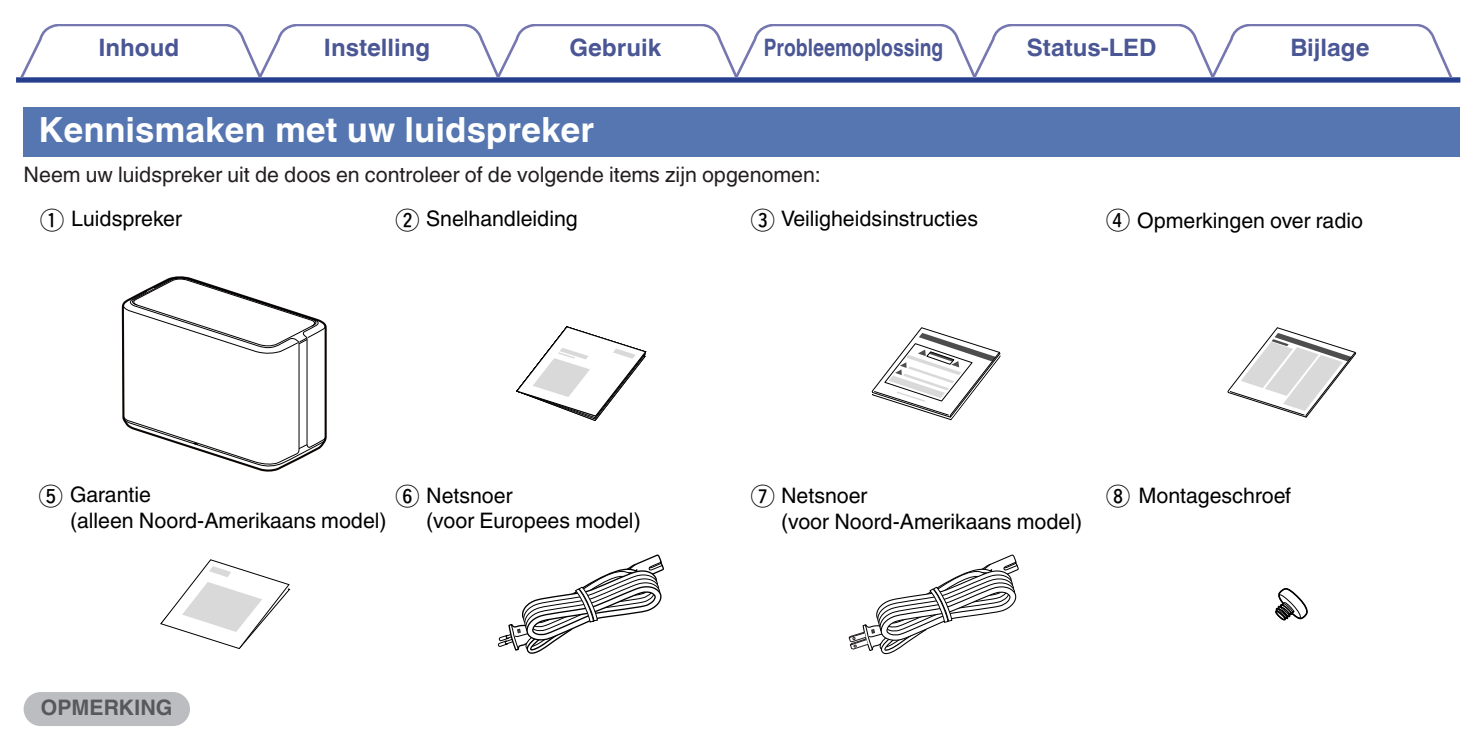

0 Gebruik het netsnoer die in de verpakking voor uw apparaat zijn geleverd.

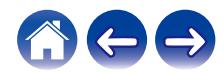

<span id="page-7-0"></span>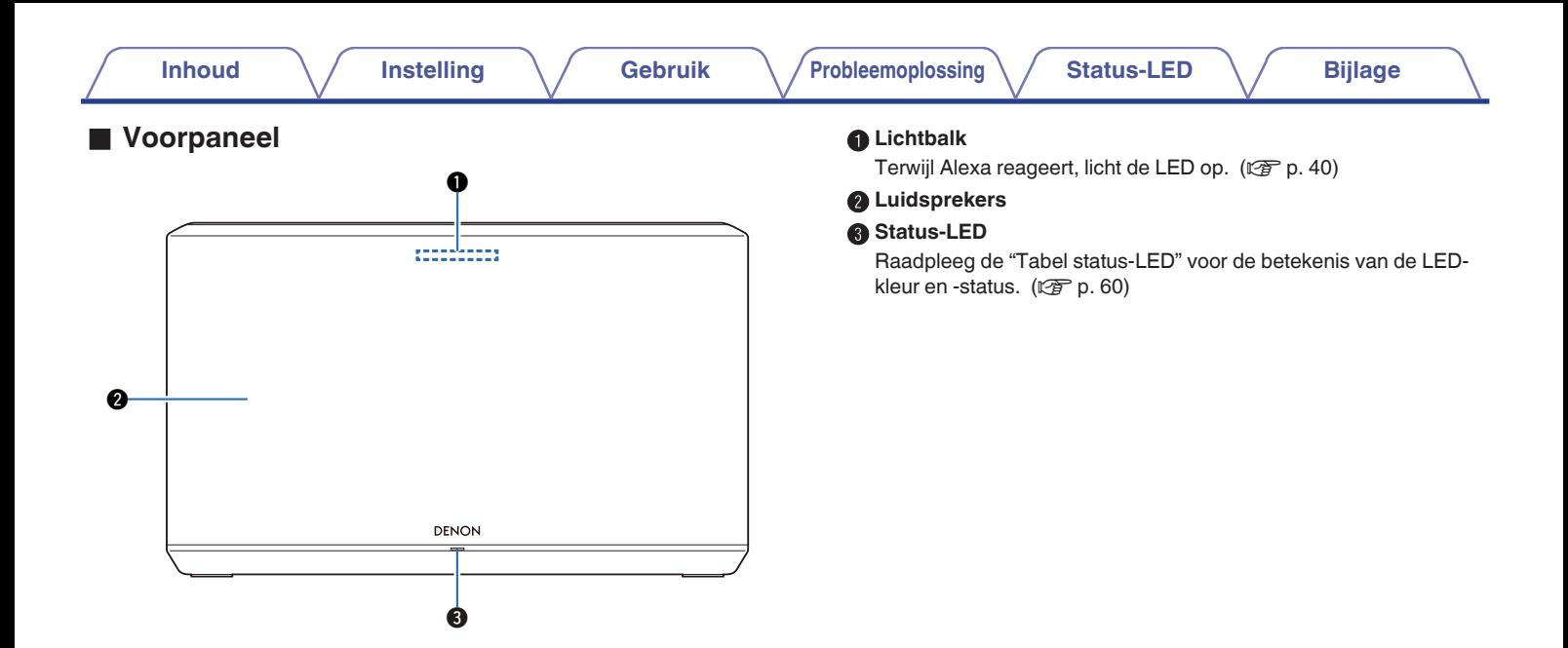

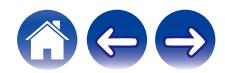

#### <span id="page-8-0"></span>**Bovenpaneel**

Houd uw hand boven de luidspreker om de knoppen van het bedieningspaneel weer te geven. Druk op deze knoppen om bewerkingen uit te voeren. Als u de hand van het gebied weg beweegt, worden de knoppen verborgen.

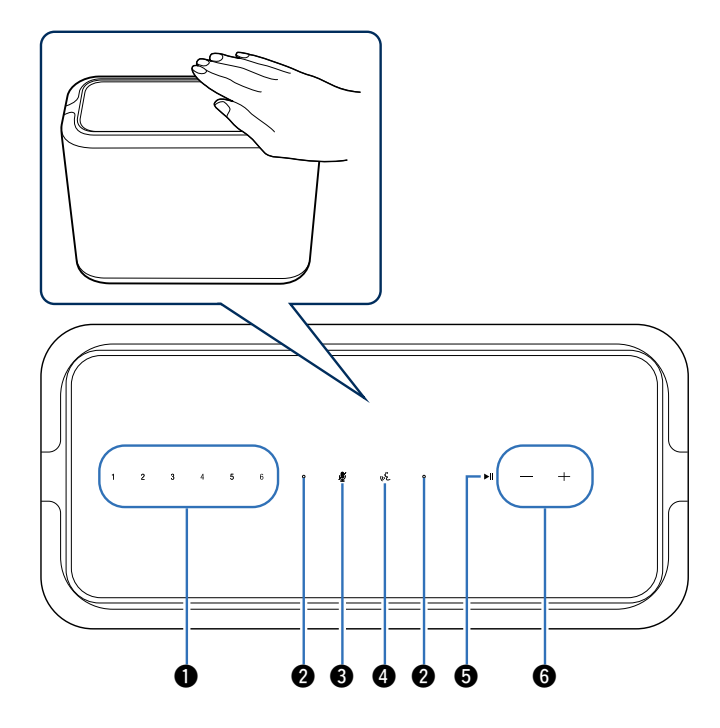

#### A **Quick Select-knoppen (1 - 6)**

Registreer instellingen voor de ingangsbron voor deze knoppen of roep die instellingen opnieuw op. ( $\mathbb{Q}$  [p. 18\)](#page-17-0)

#### B **Microfoon**

Dit is de microfoon om met Alexa te praten.  $(\sqrt{p} R)^2$  [p. 40\)](#page-39-0)

#### C **Toets Microfoon uit ( )**

Hierdoor wordt de microfoonfunctie uitgeschakeld. In de toestand waarin de microfoonfunctie is uitgeschakeld, zal Alexa niet reageren, zelfs niet als ze wordt opgeroepen. Gebruik dit bijvoorbeeld wanneer u uw privacy wilt beschermen. ( $\mathbb{Z}$  [p. 40\)](#page-39-0)

#### D **Actietoets ( )**

Hiermee wordt Alexa opgeroepen. U kunt spraakbesturing gebruiken zonder dat u "Alexa" hoeft te zeggen. ( $\mathbb{C}^*$ p. 40)

#### **G** Play/pauze knop ( $\blacktriangleright$ II)

- Druk op deze knop om te pauzeren tijdens het afspelen. Als u hierop drukt terwijl het afspelen gepauzeerd of gestopt is, wordt het afspelen van het laatst afgespeelde nummer hervat.
- 0 Houd de knop 5 seconden ingedrukt om naar de modus Diepe stand-by te gaan.  $(\sqrt{p} - p. 52)$  $(\sqrt{p} - p. 52)$
- 0 Tik tijdens de weergave twee keer op deze knop om het volgende nummer af te spelen.
- Tik tijdens de weergave drie keer op deze knop om het huidige nummer opnieuw op te starten of om het vorige nummer af te spelen.

#### **Volumeknoppen (+, -)**

Dezen passen het volumeniveau aan.

#### **OPMERKING**

0 Plaats niets bovenop de luidspreker. Dit kan leiden tot onopzettelijke bewerkingen.

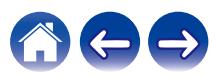

<span id="page-9-0"></span>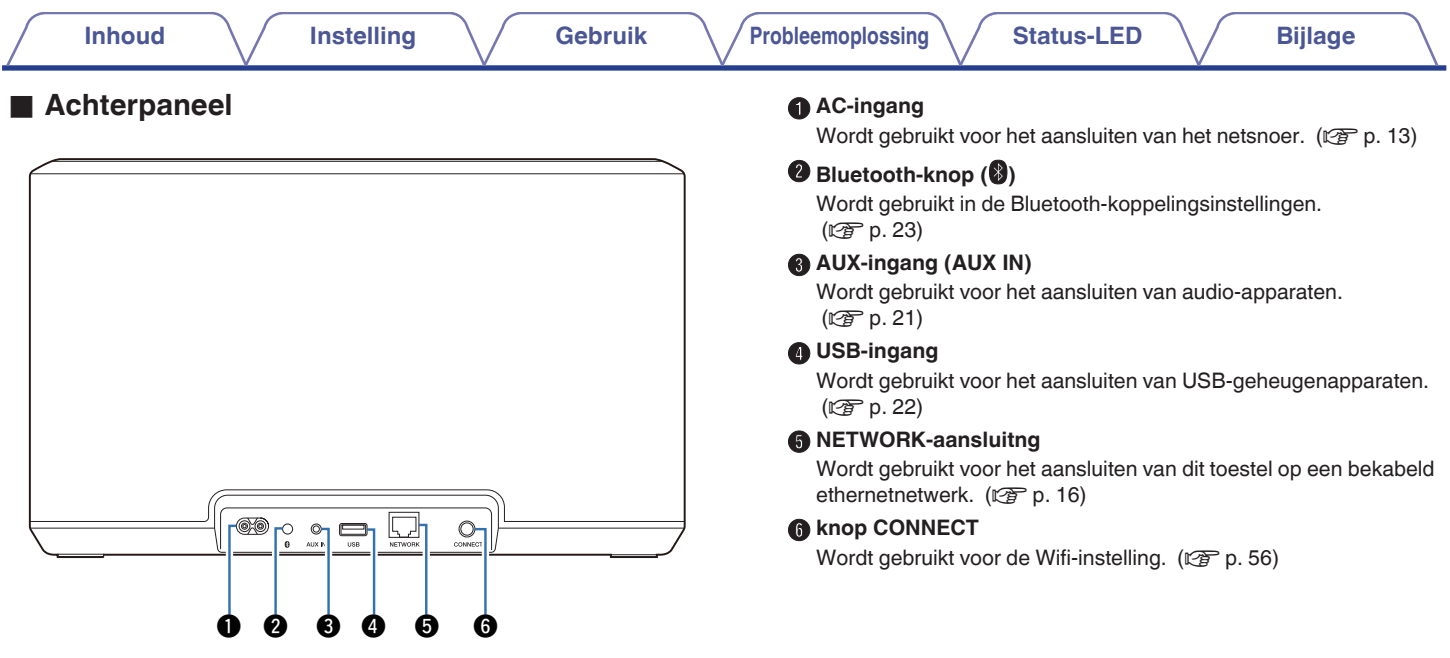

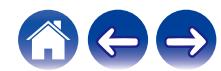

<span id="page-10-0"></span>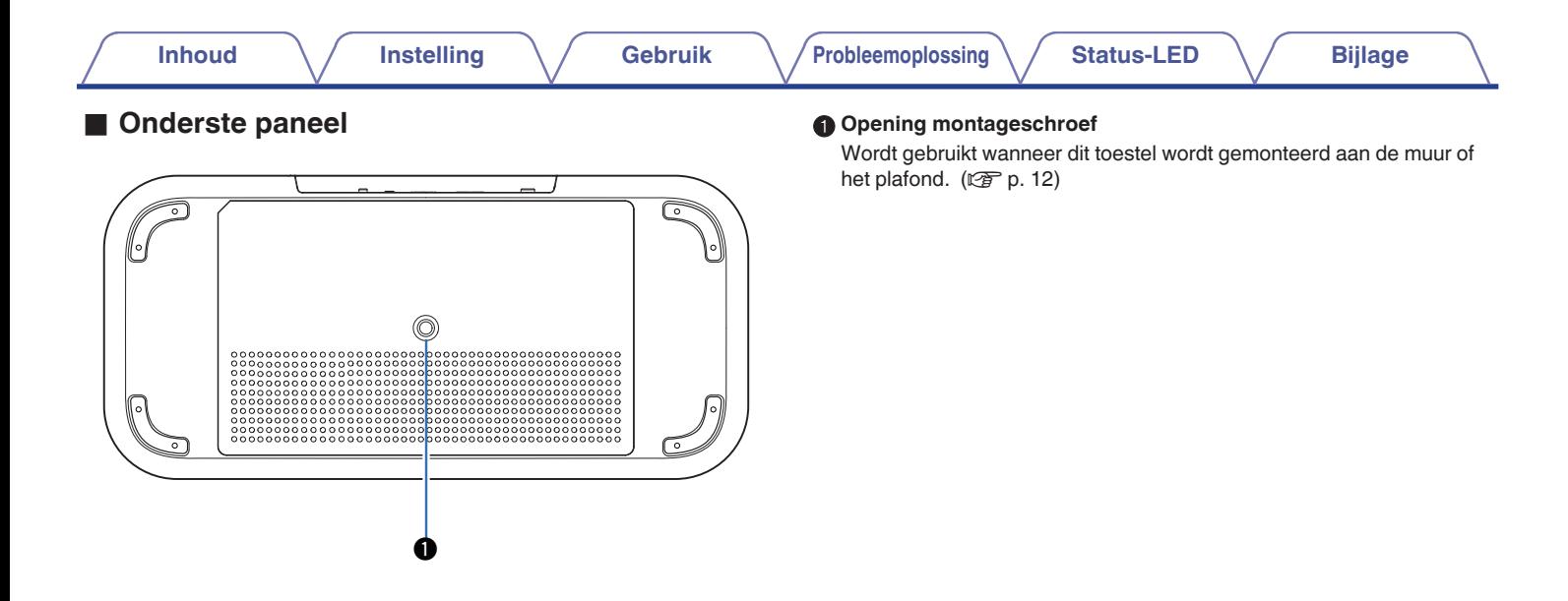

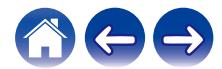

# <span id="page-11-0"></span>**Uw luidspreker plaatsen**

U kunt de luidspreker plaatsen waar u wilt genieten van fantastisch klinkende muziek. Volg deze eenvoudige richtlijnen wanneer u de plaats van uw luidspreker bepaalt:

- 0 De luidspreker moet zich binnen het bereik van uw draadloos netwerk bevinden.
- 0 De luidspreker is ontworpen voor de beste geluidsweergave wanneer deze op 8 tot 30 cm van een muur wordt geplaatst.
- 0 Plaats de luidspreker minstens 30 cm van een televisie, computer of een ander weergaveapparaat om eventuele storingen te vermijden.
- 0 Plaats de luidspreker aan de andere zijde van de kamer van waar u de muziek zult beluisteren en dit zo dicht mogelijk op oorniveau.
- 0 De luidspreker is niet waterdicht. Plaats deze niet in de buurt van een waterbron of laat de luidspreker niet buiten staan in regen of sneeuw.

# **■ Wand- of plafondmontage**

De luidspreker kan aan een wand of plafond worden gemonteerd met een bijgeleverde schroef en een standaard montagebeugel/ bevestiging voor luidsprekers of camera's (diameter 6,35 mm) die minstens 26,8 kg kan dragen. Neem contact op met de winkel waar u de luidspreker hebt gekocht voor meer informatie.

#### **Opgelet**

- 0 Gebruik een zeskantsleutel met SW van 4,8 mm voor de meegeleverde schroef.
- 0 Gebruik geen andere bevestiging dan de meegeleverde schroef voor het monteren van de luidspreker op een muur. Dit kan de luidspreker beschadigen.
- 0 Gebruik een in de handel verkrijgbare beugel (afzonderlijk verkrijgbaar) om dit toestel aan de muur of het plafond te bevestigen. Bevestig deze niet direct aan de muur of het plafond.
- 0 Als u dit toestel aan de muur of het plafond bevestigt, moet u controleren of deze stevig is vastgemaakt. Wij wijzen u erop dat Denon geen verantwoordelijkheid aanvaardt voor schade als het toestel valt.

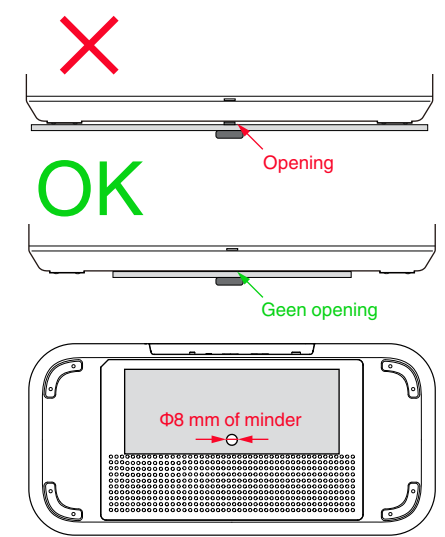

De ventilatieopeningen mogen niet worden beblokkeerd.

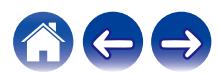

<span id="page-12-0"></span>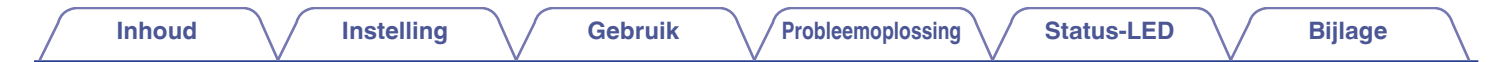

# **Uw luidspreker inschakelen**

Sluit het netsnoer dat bij de verpakking is geleverd, aan op het achterpaneel van de luidspreker en stop de stekker in het stopcontact. De luidspreker kan automatisch schakelen tussen 100 - 240 V.

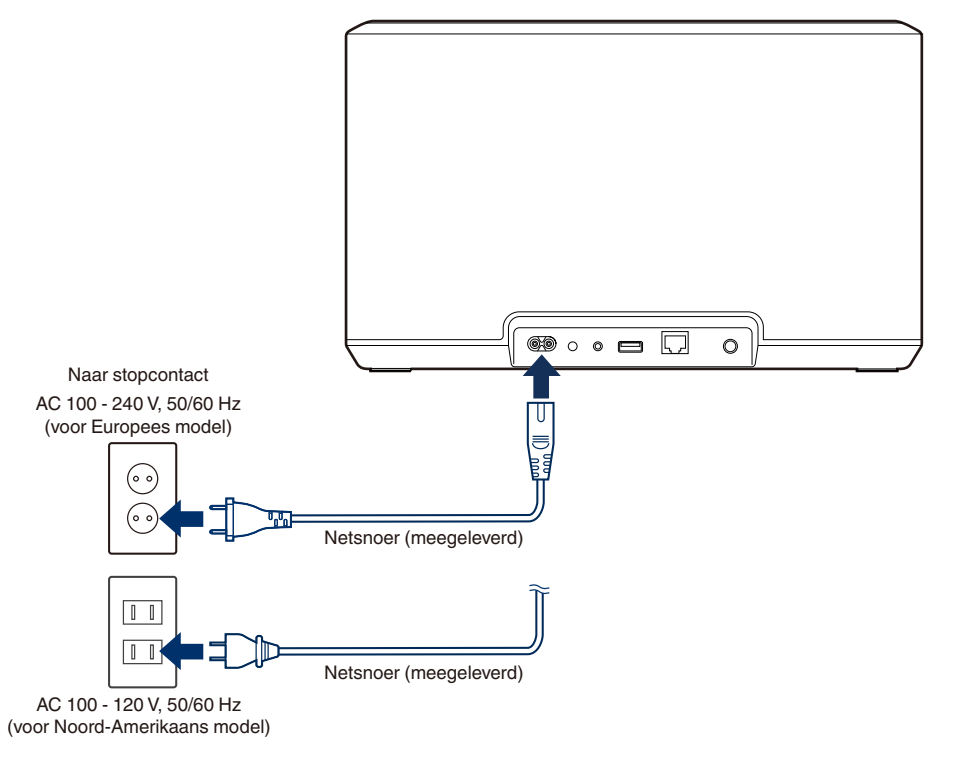

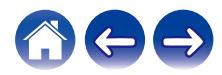

<span id="page-13-0"></span>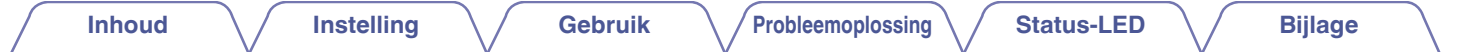

# **De HEOS-app downloaden**

De HEOS-app is de kern van de HEOS-systeemervaring. Door het gebruik van uw mobiele apparaat en de HEOS app, kunt u uw HEOS-systeem correct instellen, doorbladeren, verkennen en bedienen vanuit de palm van uw hand, vanuit elke plek in uw huis.

Download de HEOS-app voor iOS of Android door in de App Store®, de Google Play™ store of Amazon te zoeken naar "HEOS".

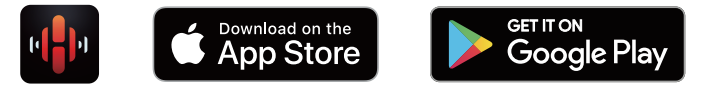

Met het oog op verbeteringen, zijn de technische gegevens en het design onderhevig aan wijzigingen zonder kennisgeving.

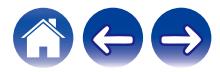

# <span id="page-14-0"></span>**Uw eerste luidspreker instellen**

Zodra u uw luidspreker in de luisterkamer hebt geplaatst en de HEOS-app hebt gedownload, bent u klaar om uw luidspreker te configureren voor muziekweergave. Hiervoor dient u enkele eenvoudige stappen te volgen om de luidspreker aan te sluiten op uw bestaand thuisnetwerk:

#### **Opgelet**

0 Sluit de ethernetkabel niet aan als u uw luidspreker verbindt met een draadloos netwerk. Als u de luidspreker verbindt met een bekabeld netwerk, moet u een afzonderlijk verkrijgbare ethernetkabel gebruiken om uw luidspreker aan te sluiten op uw netwerk of router.

#### **1 Zorg dat uw mobiele apparaat verbonden is met uw draadloze netwerk (hetzelfde netwerk waarmee u uw luidsprekers wilt verbinden).**

U kunt dit controleren in het menu "Instellingen" - "Wi-Fi" van uw iOS- of Android-apparaat.

#### **OPMERKING**

- 0 Activeer de Bluetooth-instelling op uw mobiele apparaat.
- 0 Als uw draadloos netwerk beveiligd is, moet u zorgen dat u het wachtwoord kent om toegang te krijgen tot uw netwerk.

#### **2 Start de HEOS app op uw mobiel apparaat.**

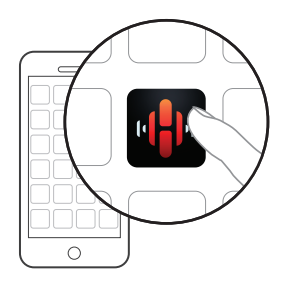

- **3 Tik bovenaan op het scherm op de knop "Nu instellen".**
- **4 Volg de instructies om de luidspreker toe te voegen aan uw draadloos netwerk.**

#### **OPMERKING**

0 Als u problemen hebt met het aansluiten van uw luidspreker, gaat u naar de sectie Probleemoplossing ( $\sqrt{\mathcal{F}}$  [p. 53\)](#page-52-0).

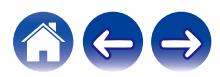

# <span id="page-15-0"></span>**Meer luidsprekers toevoegen**

Het HEOS-systeem voor meerdere kamers is een waar multikamer-audiosysteem dat automatisch de audioweergave tussen meerdere luidsprekers synchroniseert zodat de audio die uit verschillende kamers komt, perfect synchroon is en altijd fantastisch klinkt. U kunt gemakkelijk tot 32 luidsprekers toevoegen aan uw HEOS-systeem.

# **Bekabelde luidsprekers toevoegen**

Sluit de luidspreker gewoon aan op uw thuisnetwerk via een Ethernetkabel en de luidspreker verschijnt op uw HEOS-app als een nieuw kamer in het scherm "Ruimtes".

Wanneer u dat wenst, kunt u een naam toewijzen aan de luidspreker om aan te geven in welke kamer u het hebt geplaatst.

#### $\overline{\mathscr{L}}$

- 0 Gebruik alleen een afgeschermde STP- of ScTP LAN-kabel die standaard verkrijgbaar is bij elektronicazaken (CAT-5 of hoger aanbevolen).
- 0 Sluit de NETWERK-aansluiting niet direct aan op de LAN-poort/Ethernet-aansluiting op uw computer.

# **Draadloze luidsprekers toevoegen**

U kunt ook extra luidsprekers toevoegen aan uw HEOS-systeem door "Apparaat toevoegen" te selecteren in het menu instellingen van de HEOS-app en de instructies te volgen:

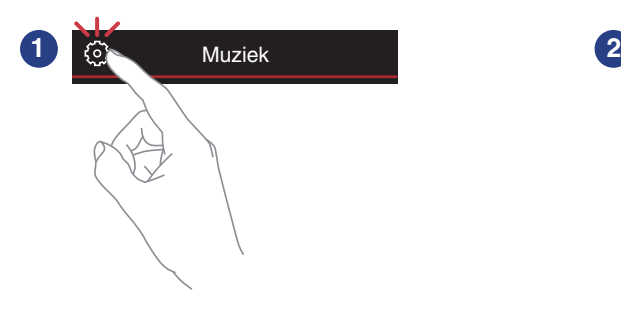

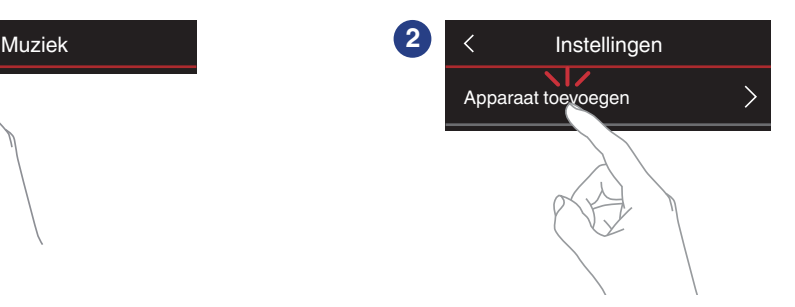

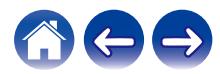

# <span id="page-16-0"></span>**Uw luidspreker gebruiken**

Zodra uw luidspreker is verbonden met uw netwerk en de HEOS-app is geïnstalleerd op uw mobiele apparaat, kunt u heel eenvoudig starten met genieten van uw favoriete muziek. U kunt via elke luidspreker iets anders beluisteren of u kunt dezelfde muziek perfect synchroon beluisteren via alle luidsprekers. Aan u de keuze!

# **Een kamer/luidspreker selecteren**

Als u meer dan één luidspreker hebt, moet u het HEOS-systeem laten weten welke luidspreker u wilt bedienen.

- **1 Tik op het tabblad "Ruimtes".**
- **2 Selecteer de kamer/luidspreker die u wilt bedienen.**
- **3 Selecteer het tabblad "Muziek" om een muziekbron te selecteren of het tabblad "Huidige" om te beheren wat op dat ogenblik afspeelt in de geselecteerde kamer.**

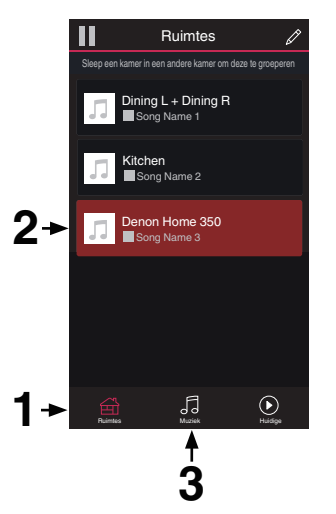

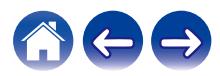

# <span id="page-17-0"></span>**Quick select-functie**

Instellingen van de ingangsbron kunnen worden geregistreerd voor de Snelle selectieknoppen (1 - 6).

**1 Om de huidige instellingen te registreren, houdt u een van de Quick Select-knoppen (1 - 6) op het bovenpaneel ingedrukt gedurende 3 seconden.**

#### $\overline{\mathscr{L}}$

- 0 De status-LED knippert eenmaal wanneer de registratie voltooid is.
- 0 Om de geregistreerde instellingen op te roepen, drukt u op de Quick select-knop op het bovenpaneel.

#### **[Standaardinstellingen]**

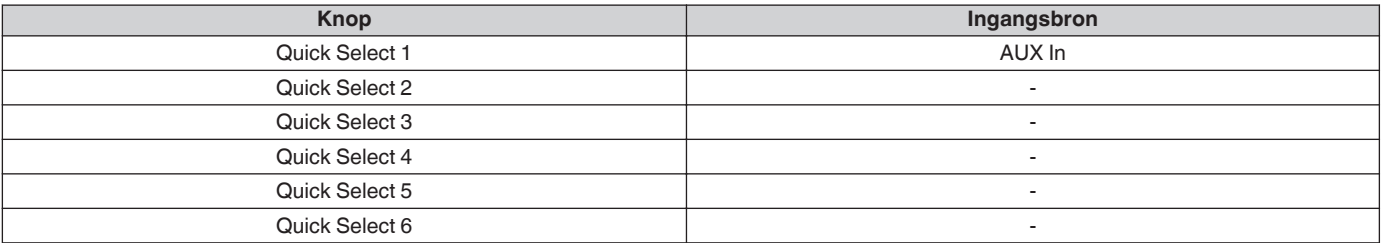

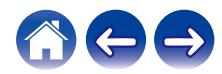

# <span id="page-18-0"></span>**Radio beluisteren**

Het HEOS-systeem omvat toegang tot meer dan 100.000 gratis internetradiostreams uit alle hoeken van de wereld via TuneInradioservice. Selecteer het TuneIn-logo in het hoofdmenu "Muziek" en zoek door de 100.000 zenders, netjes geordend in populaire categorieën en selecteer een zender die u bevalt.

#### **OPMERKING**

• Als u een TuneIn-account hebt, kunt u zich aanmelden bij TuneIn-service onder "Instellingen" - "Muziekbronnen" – "TuneIn" zodat u toegang krijgt tot al uw "Mijn Favorieten" TuneIn-zenders.

**Audiosignaal** 

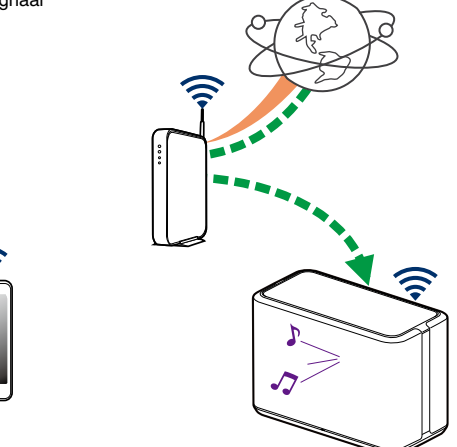

# **Muziek die op uw mobiel apparaat is opgeslagen, afspelen**

- **1 Tik op het tabblad "Muziek".**
- **2 Selecteer "Deze telefoon/iPhone/iPod/iPad".**
- **3 Zoek lokale muziek op uw telefoon en selecteer af te spelen muziek.**
	- $\blacksquare$   $\blacksquare$  Audiosignaal

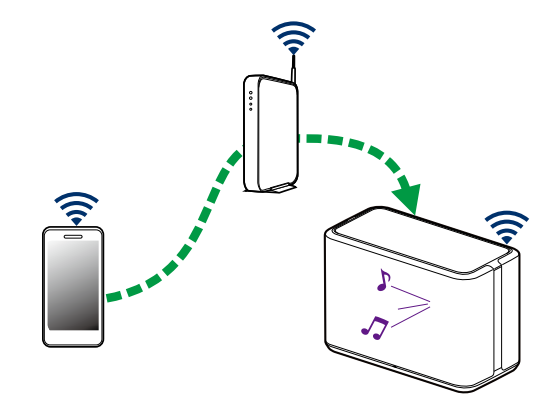

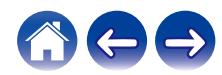

# <span id="page-19-0"></span>**Muziek afspelen vanaf uw netwerk-pc of NAS**

- **1 Selecteer "Muziekservers" op het tabblad "Muziek".**
- **2 Selecteer de naam van uw netwerk-pc of NAS-server (Network Attached Storage).**
- **3 Zoek de muziek op uw PC/NAS en selecteer iets om af te spelen.**

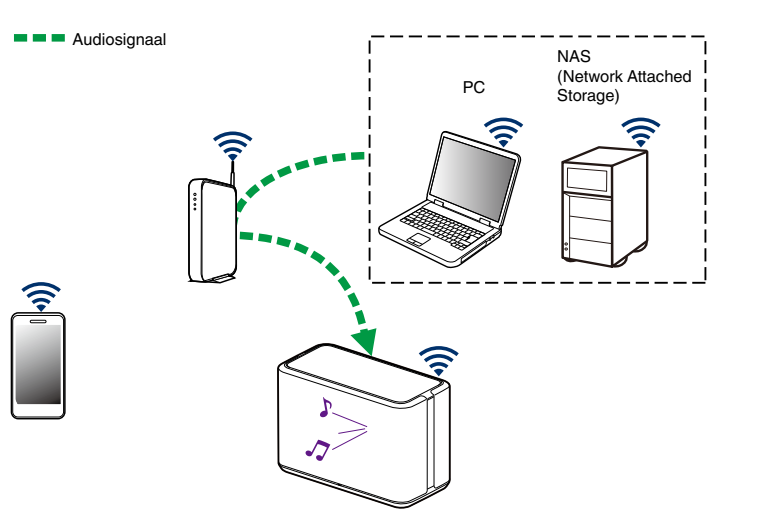

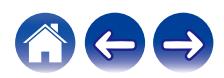

# <span id="page-20-0"></span>**Muziek afspelen vanaf de AUX-ingang**

**1 Sluit een audioapparaat aan met een 3,5 mm stereo audio-uitgang naar de AUX-ingang op uw luidspreker via een 3,5 mm stereo audiokabel (apart verkrijgbaar).** Wanneer een 3,5 mm stereo audiokabel wordt aangesloten op "AUX IN", schakelt de bron automatisch naar ingangen.

#### **OPMERKING**

0 Wanneer er een kabel is aangesloten op AUX IN, selecteert u "Ingangen" op het tabblad "Muziek".

#### **2 Start de weergave op het audio-apparaat.**

- 
- 0 Het geluid van het audio-apparaat kan direct op de geselecteerde luidspreker worden afgespeeld of kan worden gedigitaliseerd en via uw netwerk naar andere luidsprekers worden verzonden.

#### **OPMERKING**

0 De analoge uitgangssignalen van sommige bronnen kunnen behoorlijk sterk zijn. Als het ingangsvolume van het bronapparaat hoog is gezet, zouden de ingangen van de luidspreker overbelast kunnen raken.

Dit zal vermoedelijk geen schade veroorzaken, maar kan tot een vervormd geluid leiden. Stel in eerste instantie het volume van de bron in op een gemiddeld of laag niveau en zet het daarna desgewenst hoger. Als u vervorming hoort, draait u de volumeregeling van het apparaat omlaag.

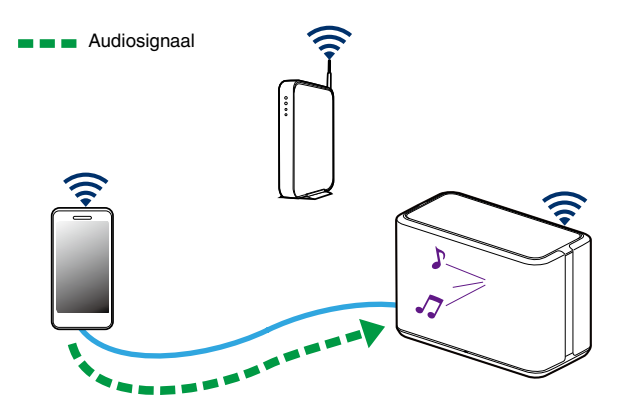

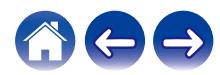

# <span id="page-21-0"></span>**Muziek afspelen vanaf een USBgeheugenapparaat**

- **1 Plaats een NTFS of FAT32 geformatteerd USB-apparaat in de USB-poort op het achterpaneel van de luidspreker.**
- **2 Selecteer "USB-muziek" op het tabblad "Muziek".**
- **3 Selecteer de naam van uw luidspreker.**
- **4 Blader door de muziek op uw USB-geheugenapparaat en selecteer iets om af te spelen.**

#### **OPMERKING**

- 0 Als u een groot aantal bestanden op uw USB-geheugenapparaat hebt, kan het meerdere minuten duren tot de naam van uw luidspreker verschijnt in de lijst "USB-muziek".
- 0 Het is niet mogelijk een computer te verbinden en te gebruiken via de USB-poort van dit toestel met een USB-kabel.

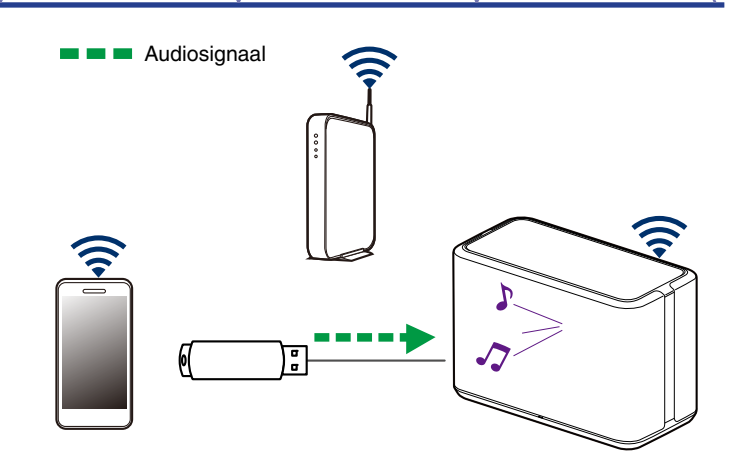

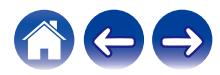

# <span id="page-22-0"></span>**Muziek afspelen vanaf een Bluetoothapparaat**

- De luidspreker koppelen met uw Bluetooth**apparaten**
- **1 Activeer de Bluetooth-instelling op uw mobiele apparaat.**
- **2 Houd de Bluetooth-knop (**V**) op het achterpaneel van de luidspreker 3 seconden ingedrukt en laat de knop los wanneer u de status-LED tweemaal groen ziet knipperen.**

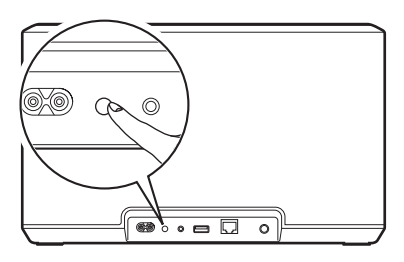

**3 Selecteer "Denon Home 350" in de lijst van beschikbare Bluetooth-apparaten.**

Na enkele seconden geeft uw mobiel apparaat aan dat het is verbonden met uw luidspreker.

**4 Speel muziek af op een willekeurig app op uw apparaat.**

Het geluid wordt nu afgespeeld vanaf de luidspreker.

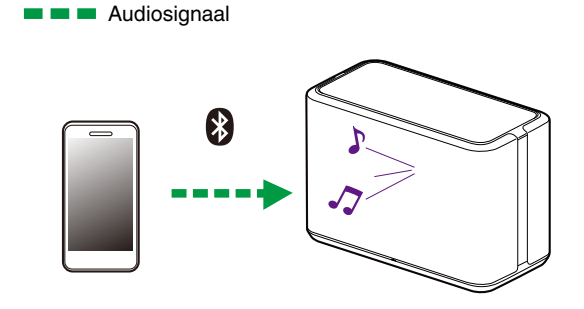

#### **OPMERKING**

0 Koppel Bluetooth-verbindingen los van uw Bluetooth-apparaat en sluit ze opnieuw aan.

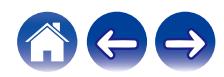

# <span id="page-23-0"></span>**HEOS-account**

#### ■ Wat is een **HEOS-account?**

Een HEOS-account is een masteraccount of "sleutelhanger" voor het beheren van al uw muziekservices met één gebruikersnaam en wachtwoord.

# **Waarom heb ik een HEOS-account nodig?**

Met de HEOS-account hoeft u de aanmeldingsnamen en wachtwoorden voor de muziekservices slechts eenmaal in te voeren. Hierdoor kunt u gemakkelijk en snel meerdere controller-apps gebruiken op verschillende apparaten. U hoeft zich alleen aan te melden bij uw HEOS-account op elk apparaat en u krijgt toegang tot al uw verwante muziekservices, u kunt de geschiedenis en aangepaste afspeellijsten weergeven, zelfs als u bij een vriend thuis bent die muziek beluistert via zijn eigen HEOS-systeem.

# **Inschrijven voor een HEOS-account**

U wordt gevraagd in te schrijven voor een HEOS-account wanneer u de eerste keer probeert toegang te krijgen tot een muziekservice via het hoofdmenu "Muziek" van de HEOS app.

# **Uw HEOS-account wijzigen**

- **1 Tik op het tabblad "Muziek".**
- **2** Selecteer het pictogram **a** Instellingen in de **linkerbovenhoek van het scherm.**
- **3 Selecteer "HEOS-account".**
- **4 Wijzig uw locatie, wijzig uw wachtwoord, verwijder uw account of meld u af bij uw account.**

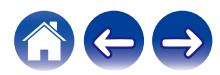

# <span id="page-24-0"></span>**Afspelen vanaf streaming muziekservices**

Een muziekservice is een online muziekbedrijf dat toegang biedt tot uitgebreide muziekcollecties via gratis en/of betalende abonnementen. Afhankelijk van uw geografische locatie, zijn er verschillende opties waaruit u kunt kiezen.

#### **OPMERKING**

0 De HEOS-app en het merk zijn niet verwant met enige fabrikant of enig mobiel apparaat. De beschikbaarheid van de muziekservices kan verschillen afhankelijk van de regio. Het is mogelijk dat niet alle services beschikbaar zijn op het ogenblik van de aankoop. Af en toe kunnen sommige services worden toegevoegd of stopgezet, afhankelijk van de beslissing van de leveranciers van de muziekservices of anderen.

#### **Een muziekservice toevoegen**

Nadat u uw HEOS-account hebt ingesteld, kunt u ondersteunde muziekservices toevoegen aan uw HEOS-systeem door te tikken op het muziekservicelogo op het tabblad "Muziek".

Volg de instructies op het scherm om uw gebruikersnaam en wachtwoord toe te voegen voor de geselecteerde muziekservice. U hoeft uw accountinformatie slechts eenmaal in te voeren omdat de HEOS-accountservice uw aanmeldingsinformatie op beveiligde wijze zal onthouden, zodat u deze niet telkens hoeft in te vullen wanneer u muziek wilt afspelen van de muziekservice.

Extra muziekservices kunnen beschikbaar zijn onder Instellingen - Muziekbronnen - Online Music.

#### De instellingen voor de muziekservice wijzigen

- **1 Tik op het tabblad "Muziek".**
- **2** Selecteer het pictogram **a** Instellingen in de **linkerbovenhoek van het scherm.**
- **3 Selecteer "Muziekbronnen".**
- **4 Selecteer "Online Music".**
- **5 Selecteer de naam van de online muziekservice die u wilt bewerken.**
- **6 Meld af en meld vervolgens opnieuw aan om uw gebruikersnaam en wachtwoord te koppelen aan uw HEOS-account.**
	- **7 Selecteer "Nu verbergen" om te verhinderen dat het servicelogo verschijnt in het hoofdmenu "Muziek".**

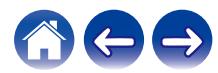

# <span id="page-25-0"></span>**Ingangen beheren**

Als u componenten van een externe audiobron hebt aangesloten op de ingangen van een van uw luidsprekers, kunt u de standaard ingangsnamen hernoemen om de eigenlijke bron te beschrijven of om alle niet-gebruikte ingangen te verbergen.

- **1 Selecteer het pictogram Instellingen**  $\circled{a}$  in de **linkerbovenhoek van het hoofdmenu "Muziek" om het menu Instellingen weer te geven.**
- **2 Selecteer "Muziekbronnen".**
- **3 Selecteer "Ingangen".**
- **4 Selecteer de luidspreker waarop u uw extern audiobronapparaat aansluit.**

# **De naam van ingangen wijzigen**

- **1 Selecteer de naam van de ingang die u wilt bewerken.**
- **2 Selecteer "Naam".**
- **3 Selecteer of voer een nieuwe naam in om de bron die u hebt aangesloten, te beschrijven.**
- **4 Selecteer de knop Opslaan om uw wijzigingen op te slaan.**
- o **Een ingang verbergen**
- **1 Selecteer de naam van de ingang die u wilt bewerken.**
- **2 Zet "Ingang Verbergen" op AAN om te verhinderen dat deze ingang verschijnt onder de tegel Ingangen in het hoofdmenu "Muziek".**

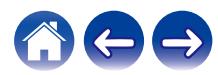

# <span id="page-26-0"></span>**Uw telefoon beheren**

Uw smartphone of tablet kan worden verborgen als deze niet in het menu "Muziekbronnen" moet staan.

- **1** Selecteer het pictogram Instellingen **a** in de **linkerbovenhoek van het hoofdmenu "Muziek" om het menu Instellingen weer te geven.**
- **2 Selecteer "Muziekbronnen".**
- **3 Selecteer "Deze telefoon/iPhone/iPod/iPad".**
- **4 Zet "Deze telefoon/iPhone/iPod/iPad" op UIT om te verhinderen dat het servicelogo verschijnt in het hoofdmenu "Muziek".**

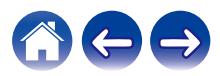

# <span id="page-27-0"></span>**Dezelfde muziek beluisteren in meerdere kamers**

Het HEOS-systeem is een waar multikamer-audiosysteem dat automatisch de audioweergave tussen meerdere luidsprekers synchroniseert zodat de audio die uit verschillende kamers komt, perfect synchroon is en altijd fantastisch klinkt.

U kunt gemakkelijk tot 32 luidsprekers toevoegen aan uw HEOS-systeem. U kunt tot 16 individuele luidsprekers samenvoegen of groeperen in een groep die werkt alsof het om één luidspreker gaat.

#### **■ Kamers groeperen**

- **1 Houd uw vinger op een kamer die geen muziek afspeelt.**
- **2 Sleep dit naar de kamer die muziek afspeelt (aangeduid met een rode omtreklijn) en til uw vinger op.**

De twee kamers worden samen gegroepeerd in één apparaatgroep en beide kamers zullen dezelfde muziek perfect synchroon afspelen.

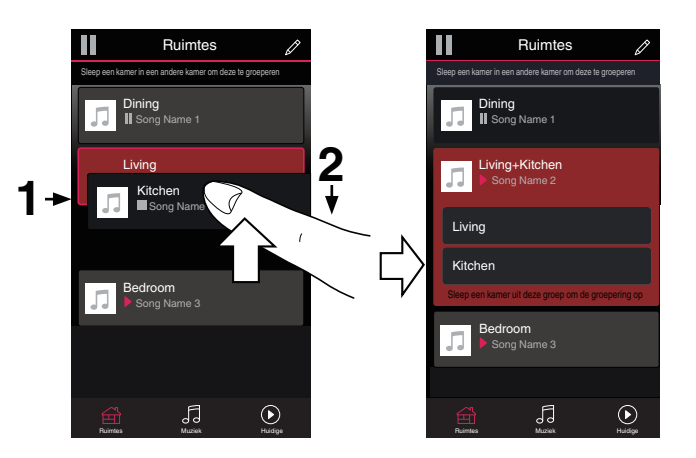

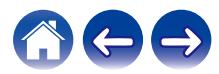

#### **[Inhoud](#page-1-0) [Instelling](#page-14-0) [Gebruik](#page-16-0) [Probleemoplossing](#page-52-0) [Status-LED](#page-59-0) [Bijlage](#page-63-0)**

### <span id="page-28-0"></span>**Groeperen van kamers opheffen**

**1 Houd uw vinger op de kamer die u wilt verwijderen uit de groep.**

#### **OPMERKING**

- 0 U kunt de eerste kamer die gestart is met het afspelen van muziek vóór het groeperen, niet verwijderen.
- **2 Sleep deze buiten de groep en til uw vinger op.**

De muziek zal het afspelen stoppen in de kamer die u buiten de groep hebt gesleept, maar zal blijven afspelen in de resterende kamers.

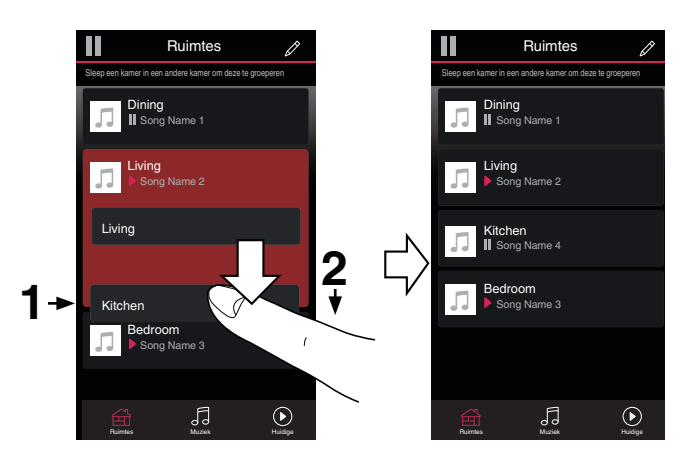

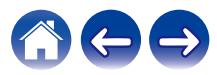

# <span id="page-29-0"></span>■ Alle kamers groeperen (partymodus)

U kunt gemakkelijk 16 kamers samen groeperen in de Partymodus met een "samenknijpende" beweging.

- **1 Plaats twee vingers op het scherm boven de lijst met kamers.**
- 

#### **2 Knijp uw twee vingers samen en neem ze weg.**

Al uw kamers worden samengevoegd en beginnen met het perfect synchroon afspelen van dezelfde muziek.

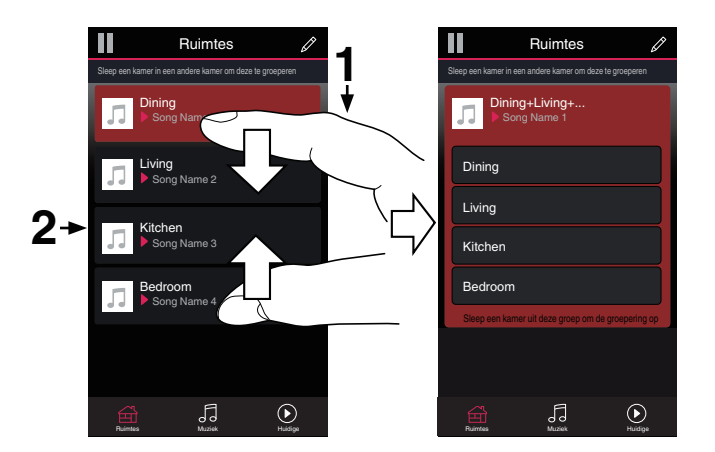

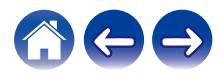

### <span id="page-30-0"></span>**Groeperen van alle kamers opheffen**

U kunt de groepering van alle kamers gemakkelijk ongedaan maken en de Partymodus afsluiten met een "openspreidende" beweging.

- **1 Plaats twee vingers dicht bij elkaar op het scherm boven de lijst met kamers.**
- **2 Spreid uw vingers uit elkaar en neem ze weg.**

De groepering van al uw kamers wordt opgeheven en de muziek stopt met afspelen in elke kamer (behalve de originele "master" kamer waar werd afgespeeld voordat u de kamers samen hebt gegroepeerd).

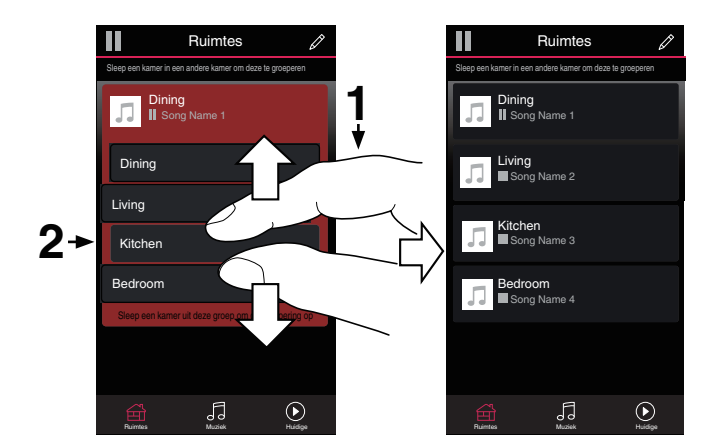

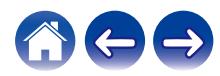

# <span id="page-31-0"></span>**Stereo koppelen**

#### **Een stereokoppeling maken**

Een passend paar luidsprekers dat is gegroepeerd (zie hierboven) kan worden opgeslagen als een vast stereopaar waarbij één luidspreker het linkerkanaal van de audio uitvoert en de andere luidspreker het rechterkanaal. Gekoppelde luidsprekers verschijnen vervolgens als één ruimte (waarbij twee luidsprekers muziek weergeven) in de lijst Ruimtes.

- **1 Tik op het tabblad "Ruimtes".**
- **2 Maak een groep die ALLEEN twee passende luidsprekers bevat (zie ["Kamers](#page-27-0) groeperen"** ( $\sqrt{\mathbf{F}}$  p. 28)).
- **3 Tik op het pictogram van het potlood e** om naar de **bewerkingsmodus te gaan.**
- **4 Tik op de groep van de twee passende luidsprekers om de groep te bewerken.**

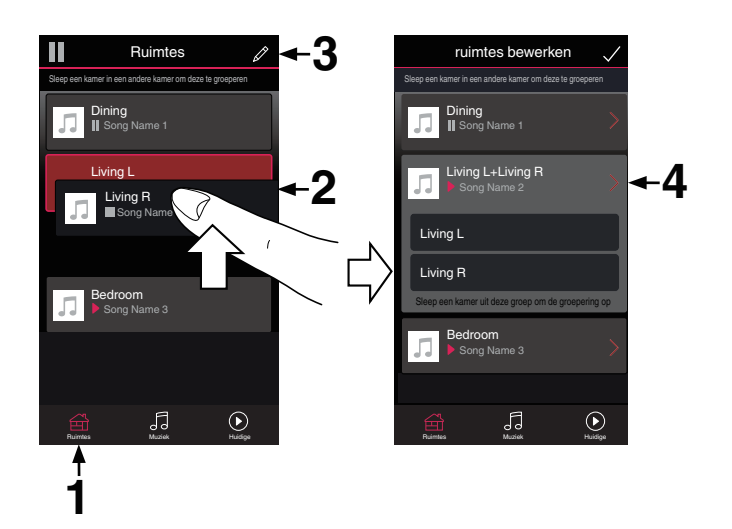

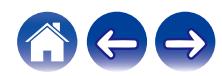

**[Inhoud](#page-1-0) [Instelling](#page-14-0) [Gebruik](#page-16-0) [Probleemoplossing](#page-52-0) [Status-LED](#page-59-0) [Bijlage](#page-63-0)**

- **5 Tik op de schakelaar bij Stereokoppeling om de twee luidsprekers te koppelen.**
- **6** Tik op de pijl naar links **b** om terug te keren naar de **lijst Ruimtes.**
- **7** Tik op het pictogram van het vinkje **v** om de **bewerkingsmodus af te sluiten.**

De groep van twee passende luidsprekers verschijnt nu als één kamer. U kunt de naam van de ruimte met de stereokoppeling op elk moment wijzigen.

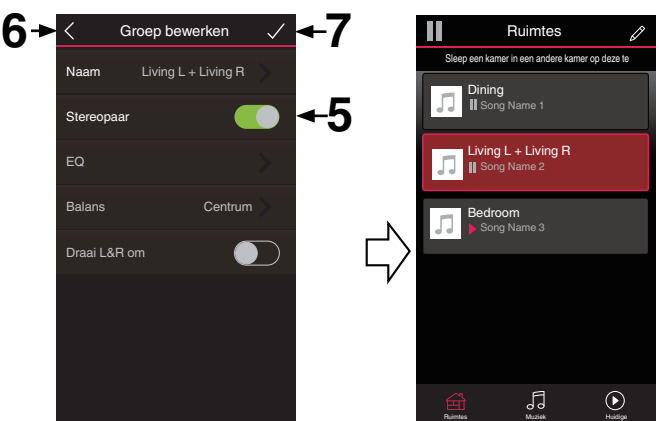

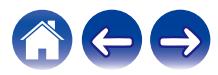

<span id="page-33-0"></span>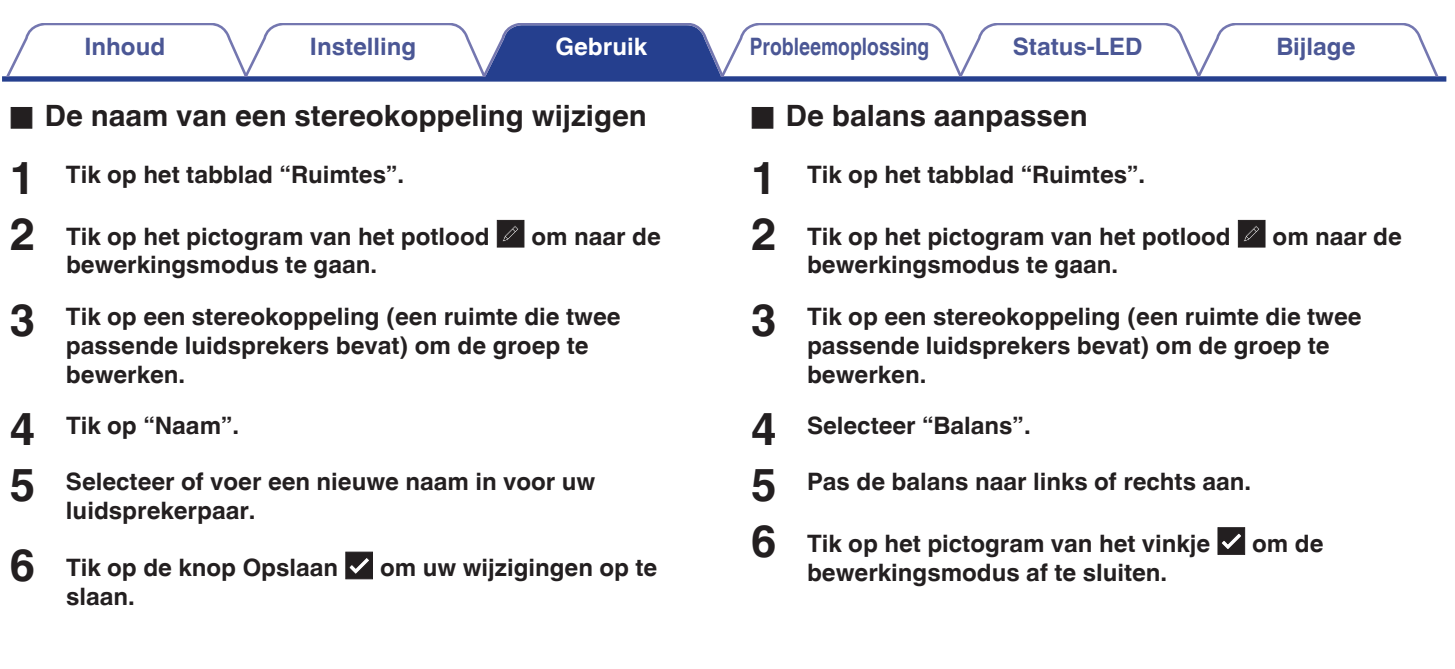

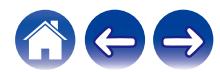

- <span id="page-34-0"></span>o **Linker- en rechterkanaal in een stereokoppeling wisselen**
- **1 Tik op het tabblad "Ruimtes".**
- **2 Tik op het pictogram van het potlood e** om naar de **bewerkingsmodus te gaan.**
- **3 Tik op een stereokoppeling (een ruimte die twee passende luidsprekers bevat) om de groep te bewerken.**
- **4 Tik op de schakelaar L&R verwisselen om het linker- en rechterkanaal van de twee luidsprekers te verwisselen.**
- **5** Tik op de pijl naar links **K** om terug te keren naar de **lijst Ruimtes.**
- **6** Tik op het pictogram van het vinkje **i** om de **bewerkingsmodus af te sluiten.**
- **Een stereokoppeling verwijderen**
- **1 Tik op het tabblad "Ruimtes".**
- **2 Tik op het pictogram van het potlood e** om naar de **bewerkingsmodus te gaan.**
- **3 Tik op een stereokoppeling (een ruimte die twee passende luidsprekers bevat) om de groep te bewerken.**
- **4 Tik op de schakelaar Stereokoppeling om de gekoppelde luidsprekers terug te zetten naar twee individuele luidsprekers.**
- **5** Tik op de pijl naar links **K** om terug te keren naar de **lijst Ruimtes.**
- **6** Tik op het pictogram van het vinkje **v** om de **bewerkingsmodus af te sluiten.**

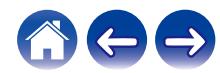

# <span id="page-35-0"></span>**De wachtrij voor nu afspelen gebruiken**

Het HEOS-systeem gebruikt de functie Nu afspelen "Wachtrij" om de muziek die u wilt beluisteren, in een rij te plaatsen. De muziek kan worden geselecteerd van alle lokale of online muziekbronnen (zolang ze niet vooraf geprogrammeerde streams van het type "radio"of "station" zijn). Deze functie werkt op dezelfde manier als een jukebox. U selecteert iets om af te spelen (een nummer, album, afspeellijst of zelfs uw volledige muziekcollectie) en voegt deze toe aan de "Wachtrij". Als u iets selecteert om af te spelen, wordt u gevraagd hoe u de muziek in wachtrij wilt plaatsen.

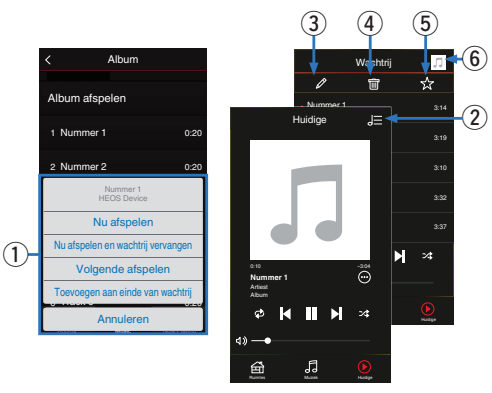

#### A **Menu wachtrij**

Als u iets selecteert om af te spelen, wordt u gevraagd hoe u de muziek in wachtrij wilt plaatsen.

- B **Pictogram Wachtrij**
- C **Potloodpictogram**
- D **Pictogram Verwijderen**
- E **Pictogram Opslaan**
- F **Albumafbeelding of HEOS-pictogram**

U kunt terugkeren naar de weergave van het scherm "Huidige" door op de albumafbeelding of op het HEOS-pictogram te tikken.

# ■ Nu afspelen

Voegt het item in de wachtrij toe na de track die momenteel wordt afgespeeld en speelt het geselecteerde item onmiddellijk af.

# o **Nu afspelen en wachtrij vervangen**

Wist de wachtrij en speelt het geselecteerde item onmiddellijk af.

# o **Volgende afspelen**

Voeg het item in de wachtrij toe na het huidige nummer en speelt het af wanneer het huidige nummer eindigt.

# o **Toevoegen aan einde van wachtrij**

Voegt het item toe aan het einde van de wachtrij.

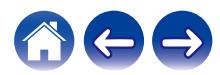

# <span id="page-36-0"></span>**De wachtrij voor nu afspelen opnieuw schikken**

Zodra u uw nummers in de wachtrij hebt geplaatst, kunt u de volgorde wijzigen of enkele nummers verwijderen:

- **1 Tik op het tabblad "Huidige".**
- **2 Tik in de rechterbovenhoek van het scherm op Wachtrij** d**.**
- **3 Tik op het pictogram Potlood e** om naar de **bewerkingsmodus te gaan.**
- **4 Wijzig de volgorde van uw wachtrij door het lijstpictogram** f **(rechts van elke rij tracks) omhoog of omlaag te slepen.**

# **Nummers verwijderen uit de afspeelwachtrij**

U kunt nummers één voor één verwijderen uit de wachtrij Huidige:

- **1 Tik op het tabblad "Huidige".**
	-
- **2 Tik in de rechterbovenhoek van het scherm op Wachtrij** d**.**
- **3 Tik op het pictogram Potlood e** om naar de **bewerkingsmodus te gaan.**
- **4 Tik op de track(s) die u wilt verwijderen.**
- **5** Tik op het pictogram Verwijderen **in om alle geselecteerde tracks te verwijderen uit de afspeelwachtrij.**

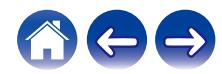

# <span id="page-37-0"></span>**Alle nummers verwijderen uit de afspeelwachtrij**

U kunt alle nummers verwijderen uit de wachtrij Huidige:

- **1 Tik op het tabblad "Huidige".**
- **2 Tik in de rechterbovenhoek van het scherm op Wachtrij** d**.**
- **3 Tik op het pictogram Verwijderen g** om te bevestigen **dat u alle nummers uit de wachtrij wilt verwijderen.**

# **Afspeellijsten opslaan**

U kunt de wachtrij Huidige opslaan als een HEOS-afspeellijst die u later opnieuw kunt oproepen. De nieuwe afspeellijst zal beschikbaar zijn via de knop Playlists op het "Muziek" tabblad op elke controller-app die verbonden is met uw HEOS-systeem.

- **1 Tik op het tabblad "Huidige".**
- **2 Tik in de rechterbovenhoek van het scherm op Wachtrij** d**.**
- 
- **3 Tik op het pictogram Opslaan**  $\frac{1}{N}$ .
- **4 Voer een naam in voor uw afspeellijst en tik op het pictogram** i**.**

# **Herhalen en willekeurig afspelen uitvoeren**

De bedieningselementen voor de weergave zijn zichtbaar op het scherm voor "Huidige".

- **1 Tik op het tabblad "Huidige".**
- **2** Tik op de bedieningselementen Herhalen **B** en Shuffle c**.**

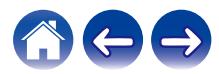

# <span id="page-38-0"></span>**De favoriet gebruiken**

Het HEOS-systeem gebruikt een "HEOS Favorieten" voor het afstemmen van zenders die u snel wilt afspelen via de favoriete zenders. De zender kan worden geselecteerd uit online muziekbronnen zoals streams van het type "Radio" of "Station". "HEOS Favorieten" toont een lijst van zenders van verschillende services.

# o **Toevoegen aan HEOS-favorieten**

Selecteer een zender van een online muziekbron. Wanneer het scherm met het actiemenu wordt weergegeven, selecteert u "Voeg station toe aan HEOS Favorieten".

#### **OPMERKING**

0 Dit kan ook gebeuren door "Voeg station toe aan HEOS Favorieten" te selecteren in het menu van de zender die wordt weergegeven.

# **■ Stations verwijderen uit de HEOS-favorieten**

- **1 Tik op het tabblad "Muziek".**
- **2 Selecteer "Favorieten".**
- **3 Tik op het pictogram van het potlood e** om naar de **bewerkingsmodus te gaan.**
- **4 Tik op "Verwijder" als u het station wilt verwijderen.**

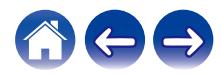

# <span id="page-39-0"></span>**Dit toestel met de stem bedienen via de functie Amazon Alexa**

#### **OPMERKING**

0 Optionele ingebouwde functionaliteit Alexa zal beschikbaar worden via een toekomstige firmware-update.

Met de Amazon Alexa die in dit toestel is ingebouwd, kunt u genieten van de mogelijkheid om het toestel te bedienen en muziek af te spelen, gewoon door te spreken.

Om Alexa te gebruiken, moet het toestel een netwerkverbinding hebben. Een Amazon-account is ook vereist.

Download de HEOS App voor uw iOS- of Android-apparaat op voorhand en sluit dit toestel vervolgens aan op uw netwerk.  $(\mathbb{Q}_p)$  [p. 14\)](#page-13-0)

Gebruik vervolgens de HEOS App om uw Amazon accountgegevens in te voeren en aan te melden bij de dienst.

### $\rightarrow$

- Als u bijvoorbeeld wilt voorkomen dat Alexa per ongeluk wordt geactiveerd of als u uw privacy wilt beschermen, kunt u de toets if op dit toestel gebruiken om de microfoon uit te schakelen.
- In plaats van "Alexa" te zeggen, kunt u ook de toets ( $\frac{1}{2}$  op dit toestel gebruiken om de spraakbesturing te starten met behulp van Alexa.
- 0 Alexa is niet beschikbaar in bepaalde talen en landen.

# ■ Voorbeelden van spraakbesturing

Bijvoorbeeld, vraag Alexa het volgende:

- Alexa, speel muziek af
- Alexa, pauzeer
- 0 Alexa, zet het volume hoge

# o **Voorbeeld van lichtbalkdisplay**

De lichtbalk op het voorpaneel van het toestel licht op volgens de status van Alexa.

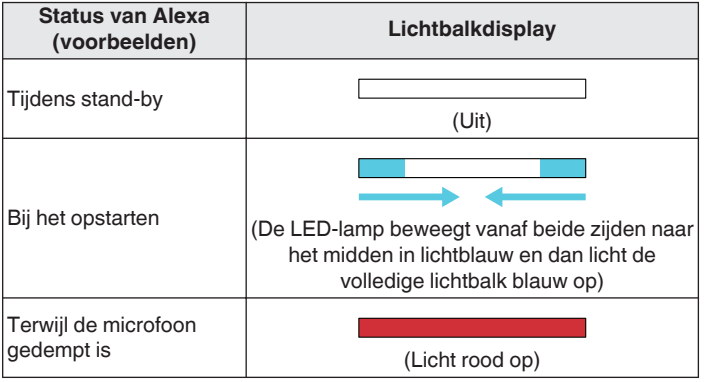

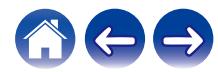

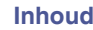

# <span id="page-40-0"></span>**AirPlay-functie**

Op uw iPhone, iPod touch, iPad of iTunes opgeslagen muziekbestanden kunnen via het netwerk op dit toestel worden afgespeeld.

#### **OPMERKING**

0 Afhankelijk van het versie van het OS en de software kan het scherm er verschillend uitzien.

#### **Dit apparaat ondersteunt AirPlay 2®.**

Synchroniseer meerdere met AirPlay 2 compatibele apparaten of luidsprekers voor simultane weergave.

#### $\rightarrow$

0 Dit toestel ondersteunt AirPlay 2 en vereist iOS 11.4 of een latere versie.

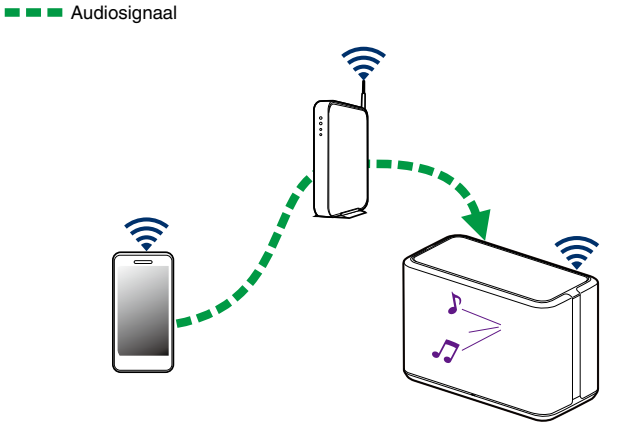

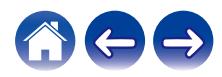

# <span id="page-41-0"></span>**Nummers afspelen vanaf uw iPhone, iPod touch of iPad**

Als u uw "iPhone/iPod touch/iPad" bijwerkt naar iOS 10.0.2 of later, kunt u de op uw "iPhone/iPod touch/iPad" opgeslagen muziek rechtstreeks naar dit toestel streamen.

- **1 Verbind de Wi-Fi van uw iPhone, iPod touch of iPad met hetzelfde netwerk als dat van dit toestel.**
	- 0 Voor meer informatie zie de handleiding van uw apparaat.

**2 Speel het nummer af op uw iPhone, iPod touch of iPad.** Het AirPlay-icoon wordt op het scherm van de iPhone, iPod touch of iPad weergegeven.

#### **3 Tik op het AirPlay-pictogram en selecteer dit toestel.**

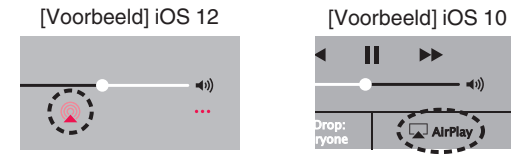

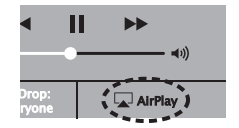

# **Muziek van iTunes afspelen via uw luidspreker**

- **1 Installeer iTunes 10 of later op een Mac- of Windowscomputer die met hetzelfde netwerk als dit toestel verbonden is.**
- **2 Start iTunes en klik op het AirPlay-icoon om dit toestel te selecteren.**

[Voorbeeld] iTunes

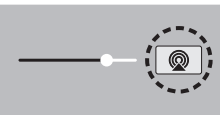

**3 Kies een nummer en klik op afspelen in iTunes.**

De muziek zal naar dit toestel streamen.

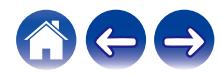

# <span id="page-42-0"></span>**Speel een nummer af vanaf uw iPhone, iPod touch of iPad op meerdere gesynchroniseerde apparaten (AirPlay 2)**

Voor simultane weergave kunnen nummers op een iPhone, iPod touch of iPad met iOS 11.4 of een latere versie worden gesynchroniseerd met meerdere AirPlay 2 ondersteunende apparaten.

#### **1 Speel het nummer af op uw iPhone, iPod touch of iPad.**

AirPlay pictogram wordt weergegeven op het scherm van de iPhone, iPod touch of iPad.

# $\blacktriangleleft$ ...

# **2 Tik op het AirPlay pictogram.**

Toont een lijst met apparaten en luidsprekers die op hetzelfde netwerk kunnen worden weergegeven.

0 Bij apparaten die compatibel zijn met AirPlay 2 ziet u aan de rechterkant een cirkel.

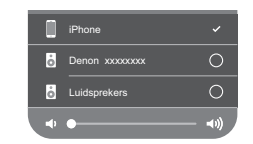

- **3 Tik op de apparaten of luidsprekers die u wilt gebruiken.**
	- 0 U kunt meerdere met AirPlay 2 compatibele apparaten selecteren.
	- 0 Het volume kan per apparaat of voor alle gesynchroniseerde apparaten tegelijk worden aangepast.

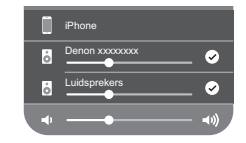

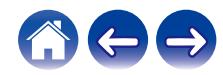

# <span id="page-43-0"></span>**Spotify Connect-functie**

Spotify is al de muziek die u ooit zult nodig hebben. Miljoenen nummers zijn onmiddellijk beschikbaar. Zoek gewoon de muziek waar u van houdt of laat het aan Spotify over om iets moois te spelen. Spotify werkt op uw telefoon, tablet, computer en thuisluidsprekers. U zult dus altijd de perfecte soundtrack hebben voor alles wat u doet. U kunt nu zowel met uw gratis account als met uw Premium-account genieten van Spotify.

Gebruik uw telefoon, tablet of computer als een afstandsbediening voor Spotify.

Ga naar **www.spotify.com/connect** voor meer informatie.

The Spotify software is subject to third party licenses found here: **www.spotify.com/connect/third-party-licenses**

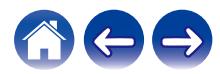

# <span id="page-44-0"></span>**Luidsprekeraanpassingen maken**

U kunt specifieke instellingen aanpassen voor elke luidspreker in uw systeem:

- **1 Selecteer het pictogram Instellingen a** in de **linkerbovenhoek van het hoofdmenu "Muziek" om het menu Instellingen weer te geven.**
- **2 Selecteer "Mijn Apparaten" om een lijst van uw luidsprekers weer te geven.**
- **3 Selecteer de luidspreker die u wilt aanpassen.**

# **De naam van een luidspreker wijzigen**

- **1 Selecteer "Naam".**
- **2 Selecteer of voer een nieuwe naam in voor uw luidspreker.**
- **3** Tik op het pictogram **v** om de wijzigingen op te slaan.

# **De draadloze netwerkverbinding wijzigen**

#### **1 Selecteer "Netwerk".**

Er wordt een lijst weergegeven met draadloze netwerken die toegankelijk zijn voor uw luidspreker.

#### **2 Selecteer het netwerk waarmee u uw luidspreker wilt verbinden.**

Wacht tot de netwerkverbinding van de luidspreker is gewijzigd.

#### **OPMERKING**

0 Er wordt automatisch een bekabeld netwerk geselecteerd wanneer de luidspreker wordt aangesloten op een bekabeld ethernetnetwerk. Om terug te schakelen naar het gebruik van een draadloos netwerk, moet u de ethernetkabel verwijderen van het achterpaneel van de luidspreker.

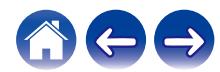

# <span id="page-45-0"></span>**De equalizer van de luidspreker wijzigen**

- **1 Selecteer "EQ".**
- **2 Stel de "Treble" of "Bass" hoger of lager.**

#### **OPMERKING**

0 Selecteer de Opnieuw instellen-knop om de standaardinstellingen te herstellen.

# **De audiokwaliteit instellen**

Selecteert de transcoderingsoptie voor het opnieuw uitzenden van audio van de ene naar een andere luidspreker (of of groep van apparaten) in het netwerk.

Wanneer ingesteld op een hoge bitsnelheid (zoals de Analoge ingang, WAV, FLAC en PCM), worden audiobronnen afkomstig van het eerste apparaat getranscodeerd om een optimale betrouwbaarheid van de audiostream te kunnen garanderen.

#### **1 Selecteer "Kwaliteit".**

**2 Selecteer "Normaal" (standaard) of "Hoog".**

0 Als u "Hoog" hebt geselecteerd en het geluid af en toe wegvalt bij het streamen van bronnen van een apparaat naar andere apparaten, moet u "Normaal" (standaard) selecteren.

# **De status van de lichthelderheid aanpassen**

- **1 Selecteer "Status-LED".**
- **2 Stel de helderheid hoger of lager in of stel de schuifregelaar in de positie OFF om het statuslampje volledig uit te schakelen.**

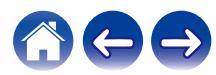

# <span id="page-46-0"></span>**Geavanceerde luidsprekerinstellingen**

#### **Opgelet**

• Door het aanpassen van deze instellingen kan uw luidspreker worden losgekoppeld van uw netwerk en wordt de luidspreker mogelijk onbruikbaar gemaakt. Gebruik deze functie niet, tenzij u gemakkelijk geavanceerde aanpassingen aan uw luidspreker kunt maken.

### o **Netwerkinstellingen**

- **1 Selecteer "Geavanceerd".**
- **2 Selecteer het tabblad "NETWORK SETTINGS".**
- **3 Schuif omlaag om alle opties te zien voor**
	- **a. Network Interface (Ethernet or Wireless)**
	- **b. Wireless Settings**
	- **c. IP Address Settings (Automatic or Manual) d. Wireless Power Saving**
- **4 Selecteer Save Settings om de nieuwe instellingen toe te passen of Cancel Changes om de vorige instellingen ongedaan te maken.**

# **Draadloze energiebesparing**

Met de functie voor draadloze energiebesparing bespaart u energie door de stroom naar de draadloze radio binnenin de luidspreker wanneer het apparaat op een Ethernetnetwerk is aangesloten. Als u de Ethernetkabel van de luidspreker loskoppelt, wordt de draadloze energiebesparing automatisch uitgeschakeld en wordt de draadloze radio ingeschakeld, zodat de luidspreker via uw draadloos netwerk kan worden gedetecteerd.

#### **OPMERKING**

0 Als de draadloze energiebesparing AAN is, wordt de Wi-Fi-stroom tijdelijk ingeschakeld wanneer u toegang hebt tot het scherm "Mijn Apparaten" - ("Apparaatnaam") - "Netwerk" in de HEOS-app of wanneer u op de knop CONNECT (Verbinden) op het apparaat drukt.

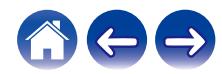

<span id="page-47-0"></span>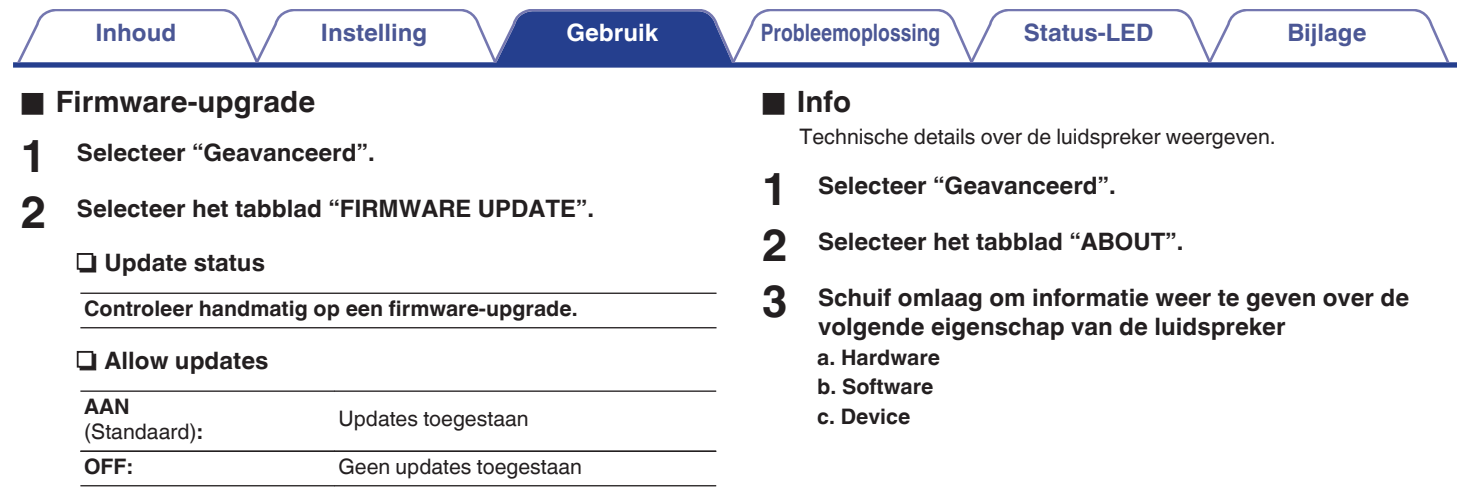

**3 Selecteer Save Settings om de nieuwe instellingen toe te passen of Cancel Changes om de vorige instellingen ongedaan te maken.**

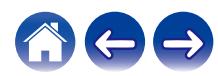

# <span id="page-48-0"></span>**Uw systeem bijwerken**

Het HEOS-systeem heeft de mogelijkheid verbeteringen toe te voegen en de functionaliteit bij te werken via uw snelle internetverbinding. Volg de instructies op het scherm om de luidspreker en/of uw controller-app bij te werken.

**1** Selecteer het pictogram Instellingen  $\circledcirc$  in de **linkerbovenhoek van het hoofdmenu "Muziek" om het menu Instellingen weer te geven.**

**2 Selecteer "Software-update".**

#### $\Box$  Controleren op update

**Volg de instructies op het scherm om alle beschikbare updates te installeren op uw HEOS-systeem.**

#### n **Automatisch updaten**

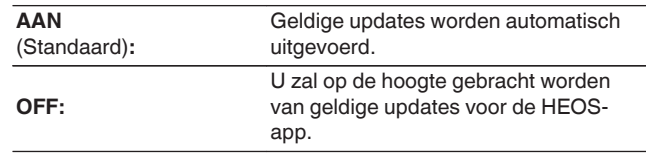

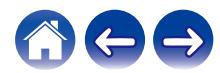

# <span id="page-49-0"></span>**Geavanceerde functies**

Er zijn enkele geavanceerde functies van het HEOS-systeem dat u mogelijk wilt verkennen zodra u de basisbewerkingen kent. U kunt de toegang tot geavanceerde functies van het HEOS-systeem openen door deze stappen te volgen:

- **1 Selecteer het pictogram Instellingen a** in de **linkerbovenhoek van het hoofdmenu "Muziek" om het menu Instellingen weer te geven.**
- **2 Selecteer "Geavanceerde instellingen" om een lijst van beschikbare instellingen weer te geven.**

# **Muziek delen vanaf uw mobiel apparaat**

De HEOS app heeft een functie met de naam "Muziek delen". Hiermee kunt u de lokale muziek die op uw mobiel apparaat is opgeslagen, delen met andere gebruikers van HEOS app op uw lokaal netwerk. Om deze functie in te schakelen, selecteert u "Muziek delen" en stelt u dit in op "AAN".

De naam van het apparaat waarvan u bestanden deelt, verschijnt als een muziekserver waarmee andere HEOS-apps muziek kunnen zoeken en afspelen vanaf uw apparaat.

# **Draadloze prestatie**

Kan de draadloze verbindingsstatus van uw luidspreker controleren.

#### □ **Kwaliteit**

#### **Uitstekend / Goed / Zwak**

#### **OPMERKING**

0 Als de kwaliteit van uw luidspreker "Zwak" is, zorg er dan voor dat uw luidsprekers niet in de buurt van andere elektronische apparaten die kunnen interfereren met de draadloze verbinding, geplaatst werden (zoals magnetronovens, draadloze telefoons, tv's, enz…)

#### n **Signaal**

#### **Uitstekend / Goed / Zwak**

#### **OPMERKING**

0 Als het signaalniveau van uw luidspreker "Zwak" is, zorg er dan voor dat uw luidsprekers zich binnen het bereik van uw draadloos netwerk bevinden.

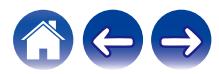

# <span id="page-50-0"></span>**Diagnostische gegevens indienen**

Als u problemen hebt met uw netwerk of HEOS-systeem, kunt u door de technische ondersteuning van Denon worden gevraagd deze optie te selecteren. Deze functie stuurt de technische ondersteuning van Denon automatisch diagnostische informatie over uw HEOS-systeem.

#### **OPMERKING**

0 Er wordt geen persoonlijke informatie verzonden en uw informatie wordt met niemand gedeeld.

# **Uw controller-app resetten**

Met deze functie wordt de controller-app opnieuw ingesteld naar de originele status wanneer u deze voor het eerst hebt geïnstalleerd op uw mobiel apparaat zonder dat u het moet verwijderen, downloaden of opnieuw installeren via de app store.

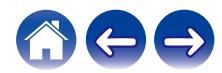

# <span id="page-51-0"></span>**Energiebeheer**

# **Voedingsmodi**

#### o **Snelstartmodus**

Deze luidspreker gaat automatisch naar de "Snelstartmodus" om stroom te sparen in de volgende gevallen. Als de luidspreker wordt gebruikt in de "Snelstartmodus", zal de stroom worden ingeschakeld. In "Snelstartmodus" licht de status-LED donkerblauw op.

#### □ Fthernet

Na circa 20 minuten zonder activiteit en netwerktoegang na het afspelen van muziek via Ethernet.

#### n **Wifi**

Na circa 20 minuten zonder activiteit en netwerktoegang na het afspelen van muziek via Wi-Fi.

#### n **USB**

Na circa 20 minuten zonder activiteit en netwerktoegang na het afspelen van muziek van een USB-geheugenapparaat.

#### n **Bluetooth**

Nadat de Bluetooth-verbinding is verbroken en circa 20 minuten zonder activiteit en netwerktoegang na het afspelen van muziek via Bluetooth.

#### n **AUX IN**

Na ongeveer 20 minuten zonder audio.

# **Diepe stand-by**

Het apparaat heeft ook de mogelijkheid om automatisch naar "Diepe stand-by" te gaan wanneer de bekabelde of draadloze netwerkverbinding langer dan 60 minuten niet in "Snelle Startmodus" werd gezet. De LED op het voorpaneel wordt uitgeschakeld tijdens Diepe stand-by.

Druk op een willekeurige knop om de stroom in te schakelen.

# $\rightarrow$

0 U kunt ook gedurende 5 seconden op de knop 13 drukken, en het apparaat gaat naar Diepe stand-by.

### o **Uit**

Om de voeding van het apparaat volledig uit te schakelen, moet u de netstroomstekker uit het stopcontact trekken.

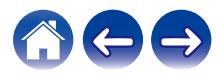

# <span id="page-52-0"></span>**Basis probleemoplossingen**

# **Kan de luidspreker niet verbinden met het netwerk**

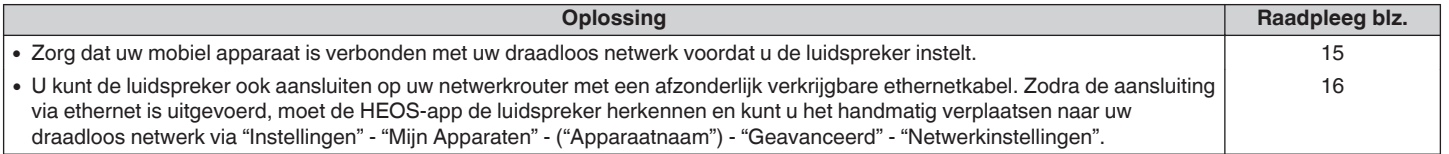

# **Kan geen mobiel Bluetooth-apparaat koppelen met de luidspreker**

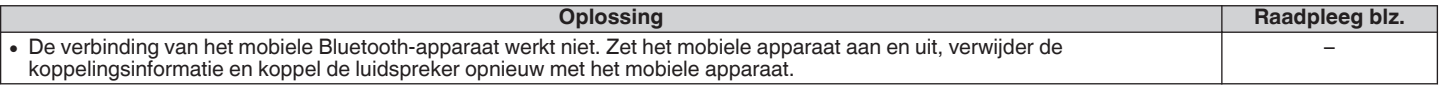

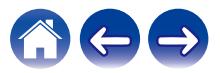

# <span id="page-53-0"></span>**Geen Bluetooth-muziek hoorbaar**

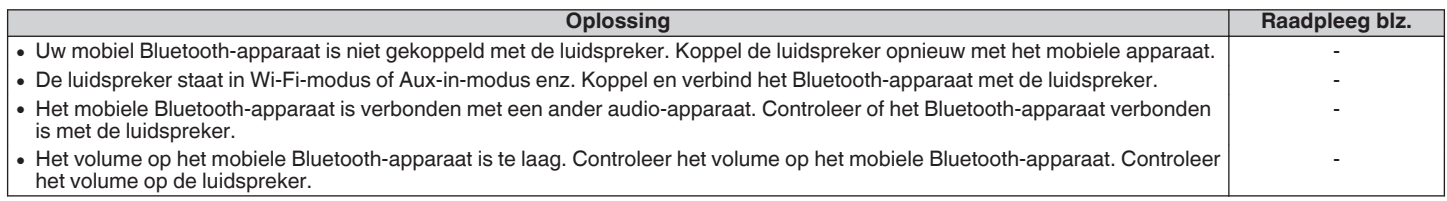

# **Muziek valt uit of heeft soms vertraging**

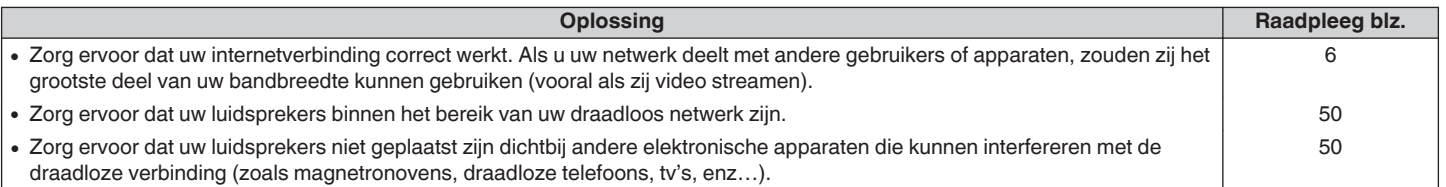

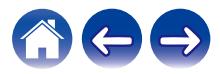

# <span id="page-54-0"></span>**Ik hoor een vertraging wanneer ik de AUX-ingang gebruik met mijn TV**

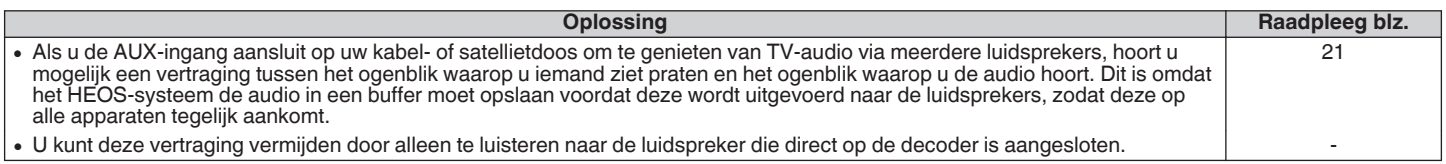

# **Verbinden met een netwerk via een iOS-apparaat**

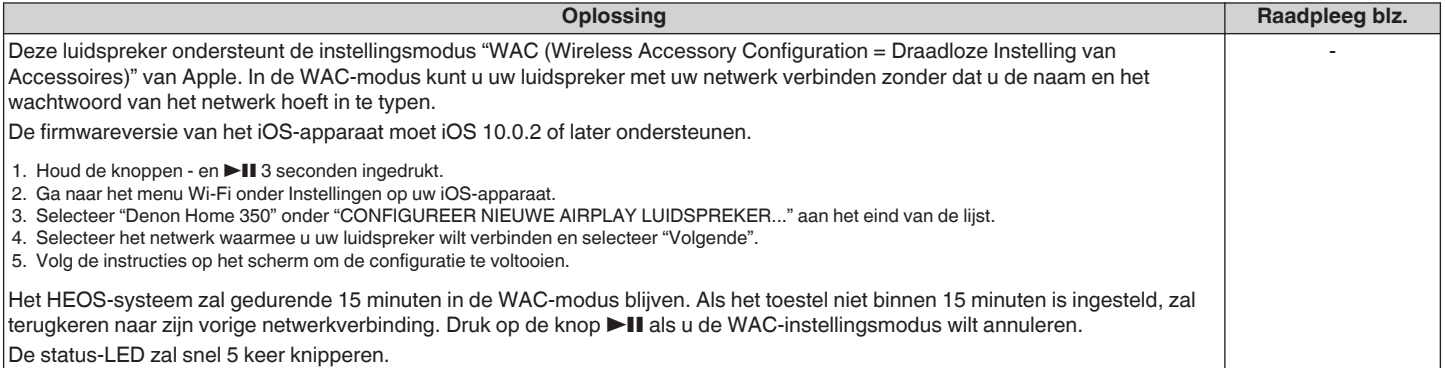

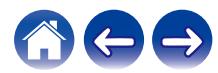

# <span id="page-55-0"></span>**Ik hoor vervormd geluid bij gebruik van de AUX-ingang**

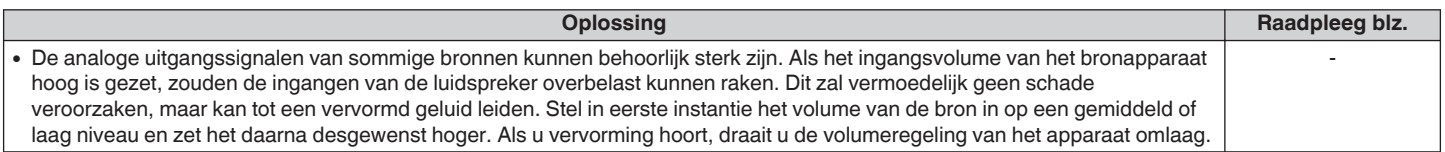

# **Verbinden met een WPS-netwerk**

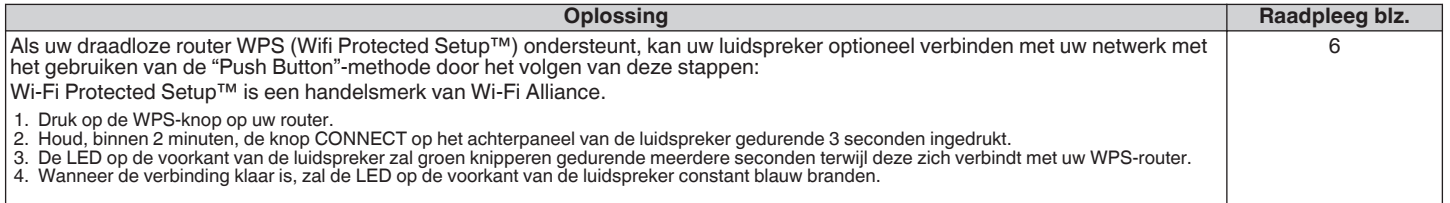

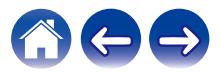

# <span id="page-56-0"></span>**Uw luidspreker opnieuw instellen**

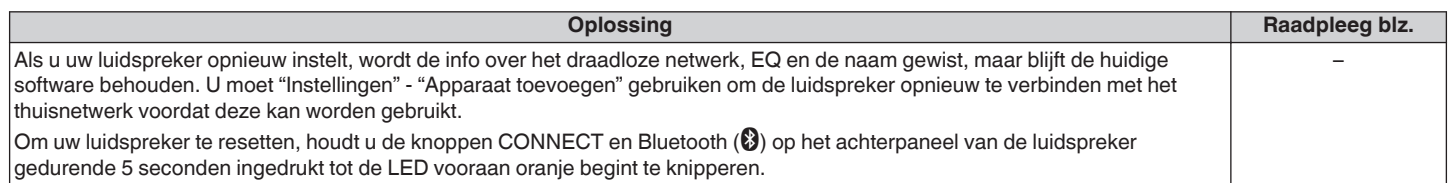

# **Knoppen die niet correct werken**

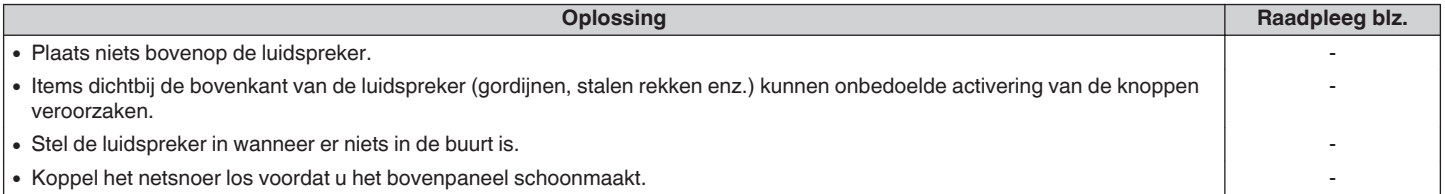

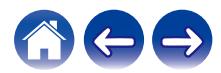

# <span id="page-57-0"></span>**Het toestel kan niet worden bediend met Alexa**

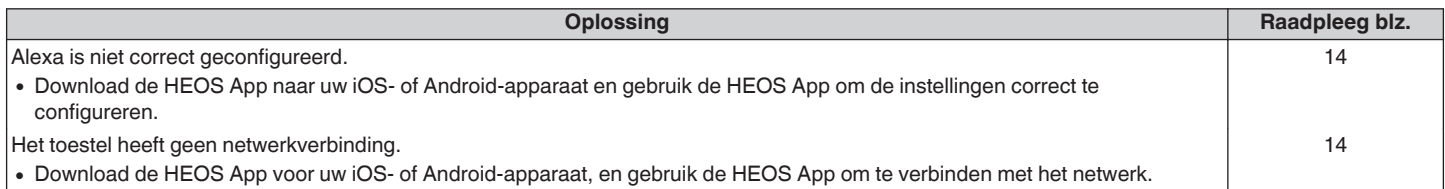

#### **OPMERKING**

0 Optionele ingebouwde functionaliteit Alexa zal beschikbaar worden via een toekomstige firmware-update.

# **Alexa reageert niet, zelfs niet als ze wordt opgeroepen**

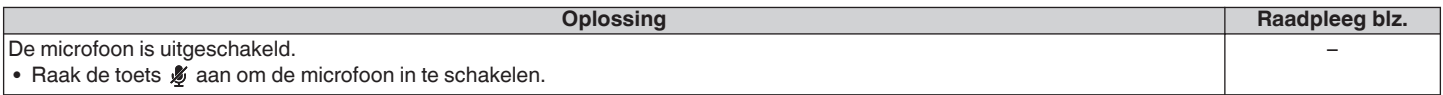

#### **OPMERKING**

0 Optionele ingebouwde functionaliteit Alexa zal beschikbaar worden via een toekomstige firmware-update.

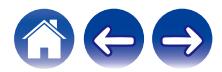

# <span id="page-58-0"></span>**Voer een reset uit van de firmware naar de standaard status**

Wanneer de netwerkfunctie of dit toestel niet correct werkt, kan het probleem worden opgelost door het resetten van de firmware naar de standaard status.

- 0 Er is gecontroleerd dat de netwerkverbinding geen problemen vertoont, maar de eenheid kan geen internetverbinding tot stand brengen.
- De oplossing die is beschreven in "Uw luidspreker opnieuw instellen" werkt niet. ( $\mathbb{Q}_F$  [p. 57\)](#page-56-0)

Voor dergelijke gevallen, voert u de volgende bewerking uit:

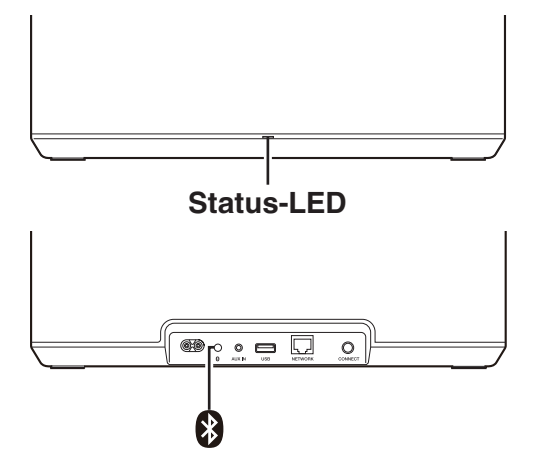

- **1 Trek de voedingskabel uit het stopcontact.**
- **2 Sluit de voedingskabel aan terwijl u de Bluetooth(**V**) knop ingedrukt houdt.**
- **3 Laat de knop los nadat de Status-LED oranje begint te knipperen.**

Wanneer de Status-LED schakelt van knipperend oranje naar stabiel, is het herstelproces voltooid.

- 0 Omdat het proces een firmwareherstel bevat, duurt het even tot het is voltooid.
- 0 Dit proces zal alle informatie die u hebt ingesteld, wissen.
- 0 Na het uitvoeren van deze RESET naar de standaardstatus, is een update naar de actuele firmwareversie vereist.
- 0 Koppel de voedingskabel niet los zolang het volledige proces niet is voltooid.
- Als het probleem niet is opgelost na het uitvoeren van deze bewerking, neemt u contact op met ons klantenservicecentrum.

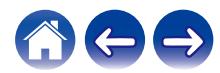

<span id="page-59-0"></span>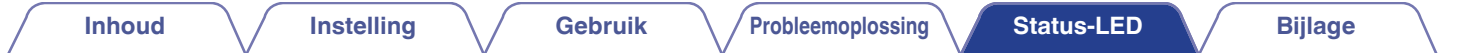

# **Tabel status-LED**

De LED's op het voorpaneel wijzigen om de huidige luidsprekerstatus aan te geven.

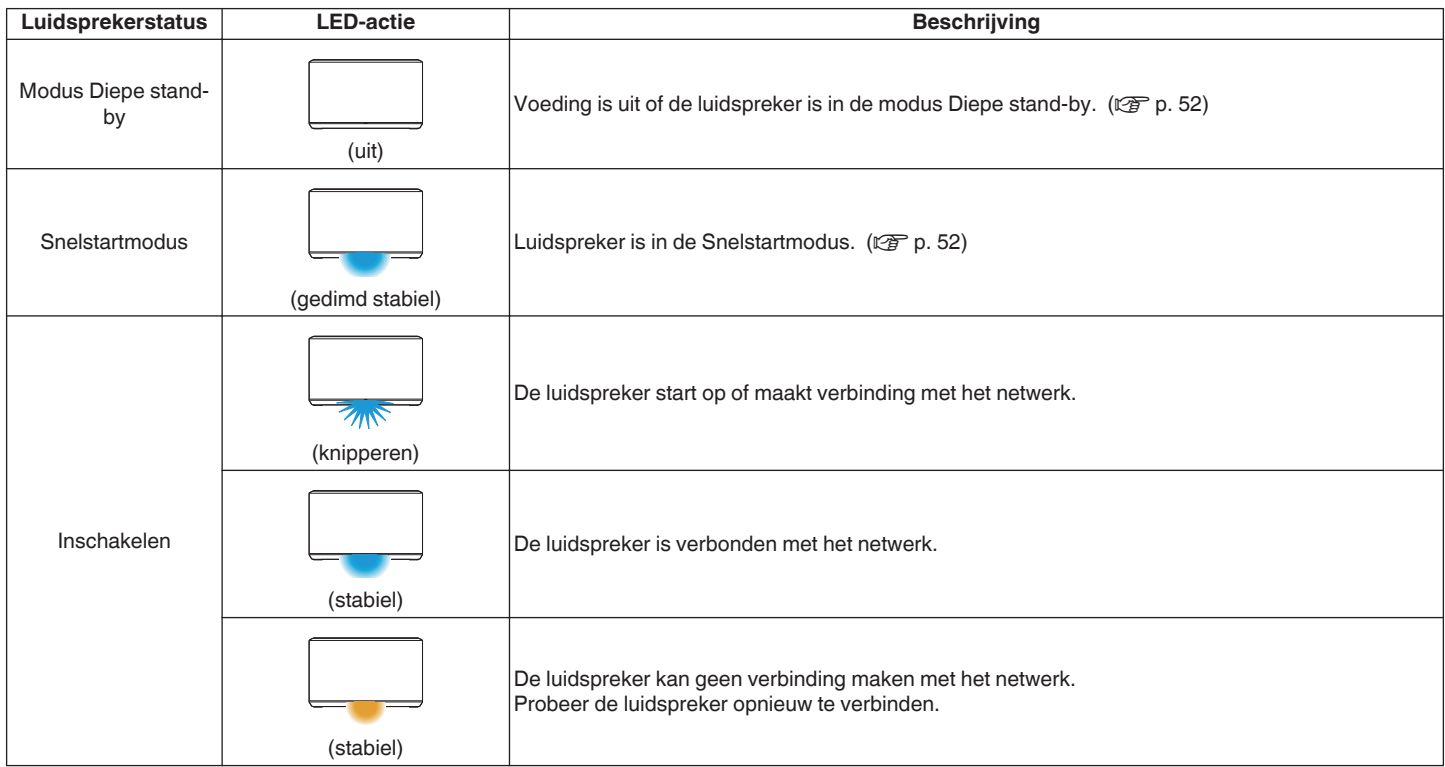

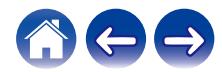

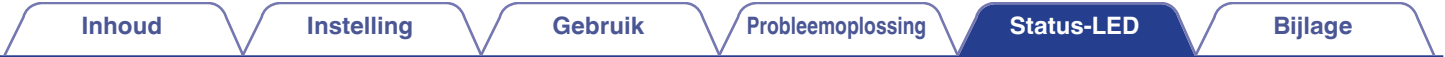

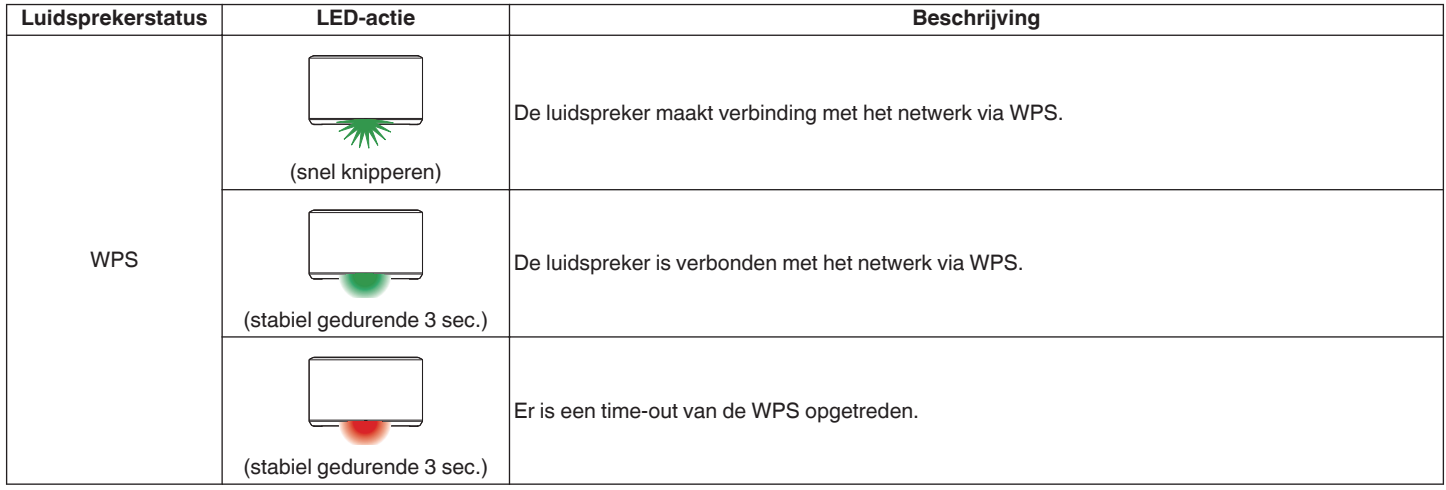

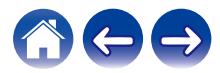

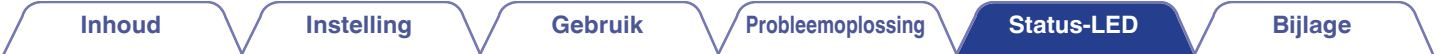

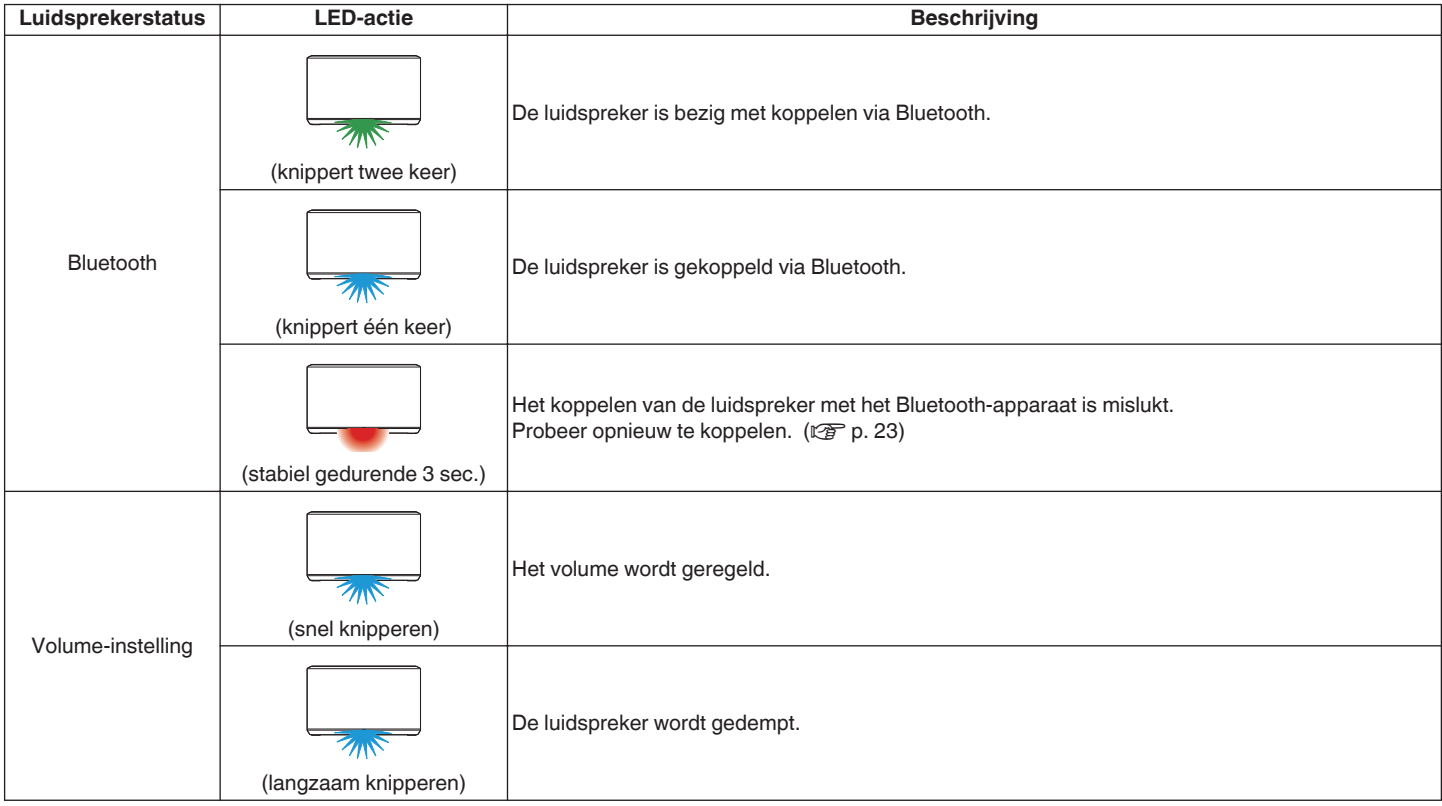

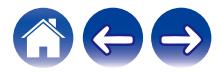

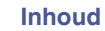

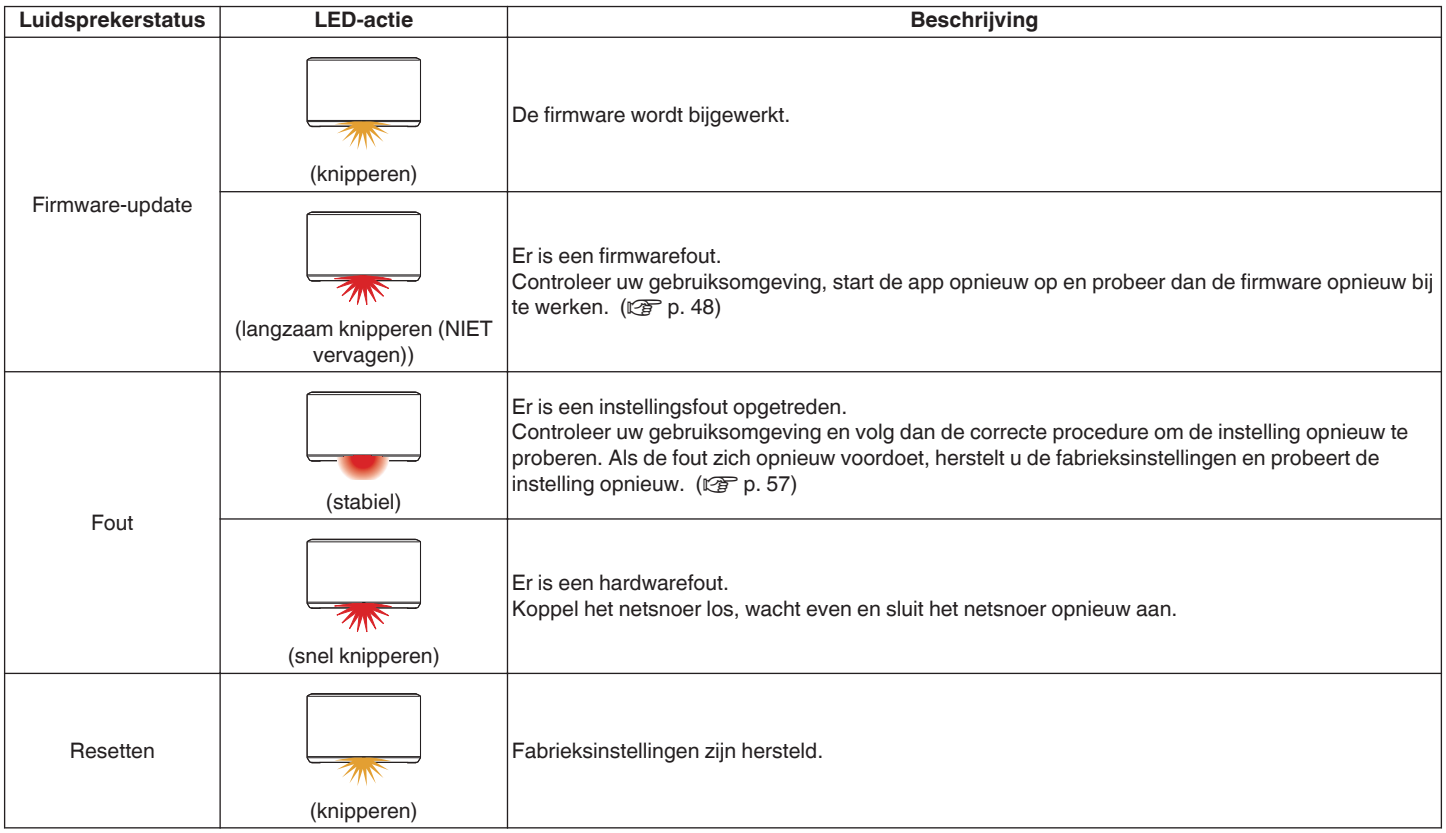

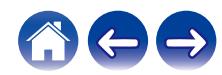

# <span id="page-63-0"></span>**Ondersteunde bestandstypen en codecs**

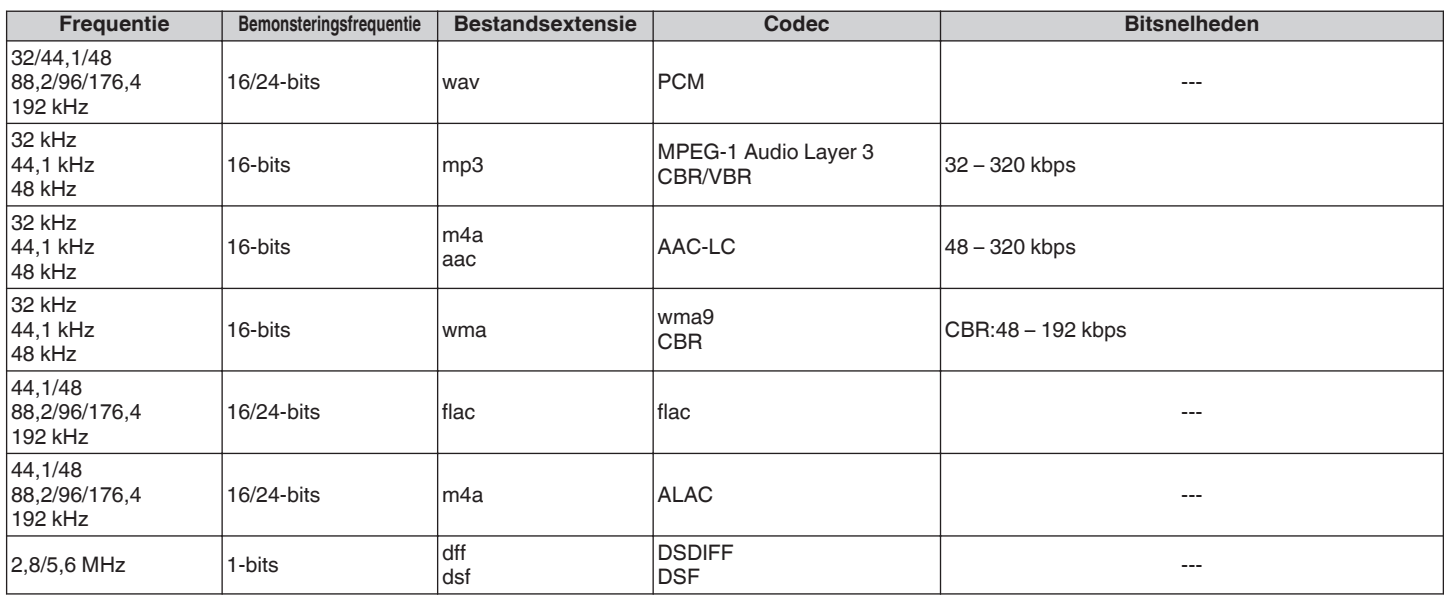

#### **OPMERKING**

0 Bestanden die worden beschermd door DRM, zoals Apple's Fairplay DRM, worden niet ondersteund.

0 Wanneer u een muziekbron selecteert met een hoge bitsnelheid of hoge resolutie, wordt het apparaat door codec op het geschikte niveau ingesteld alvorens de bron wordt weergegeven.

0 De ALAC-decoder wordt onder de Apache-licentie, versie 2.0, gedistribueerd (**http://www.apache.org/licenses/LICENSE-2.0**)

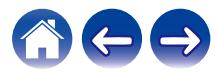

<span id="page-64-0"></span>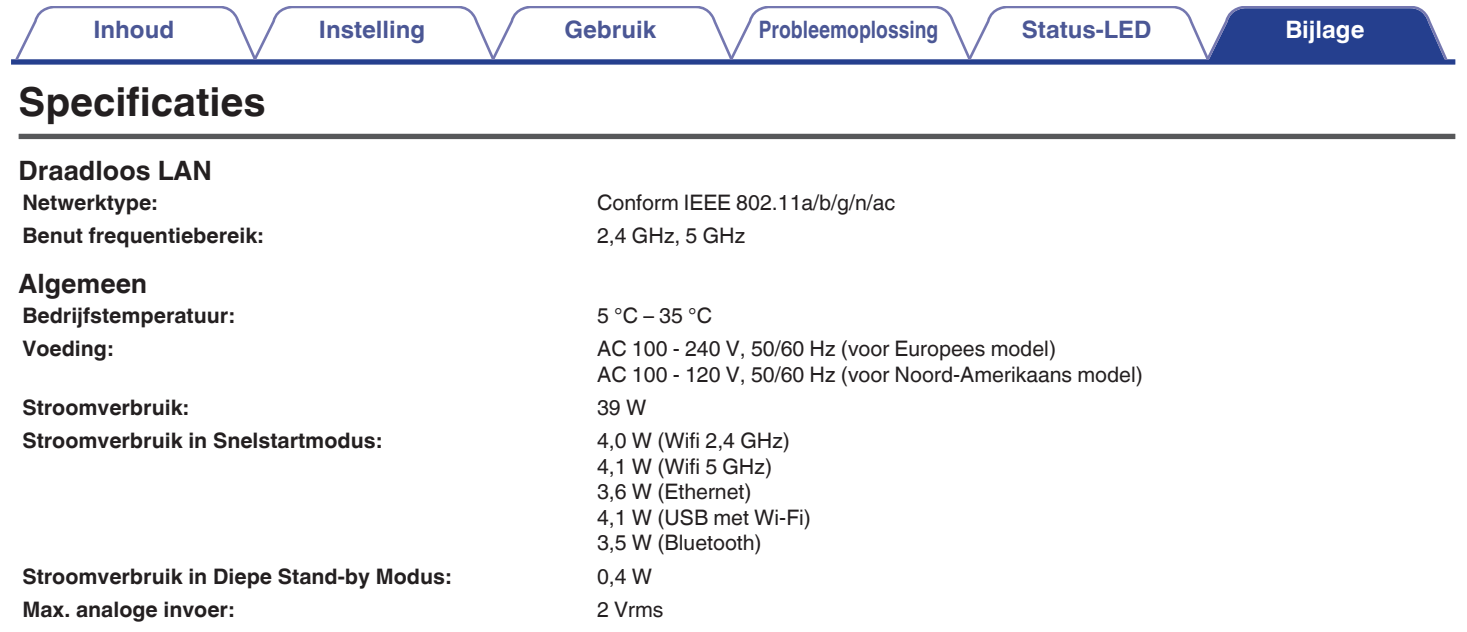

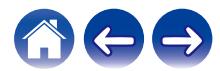

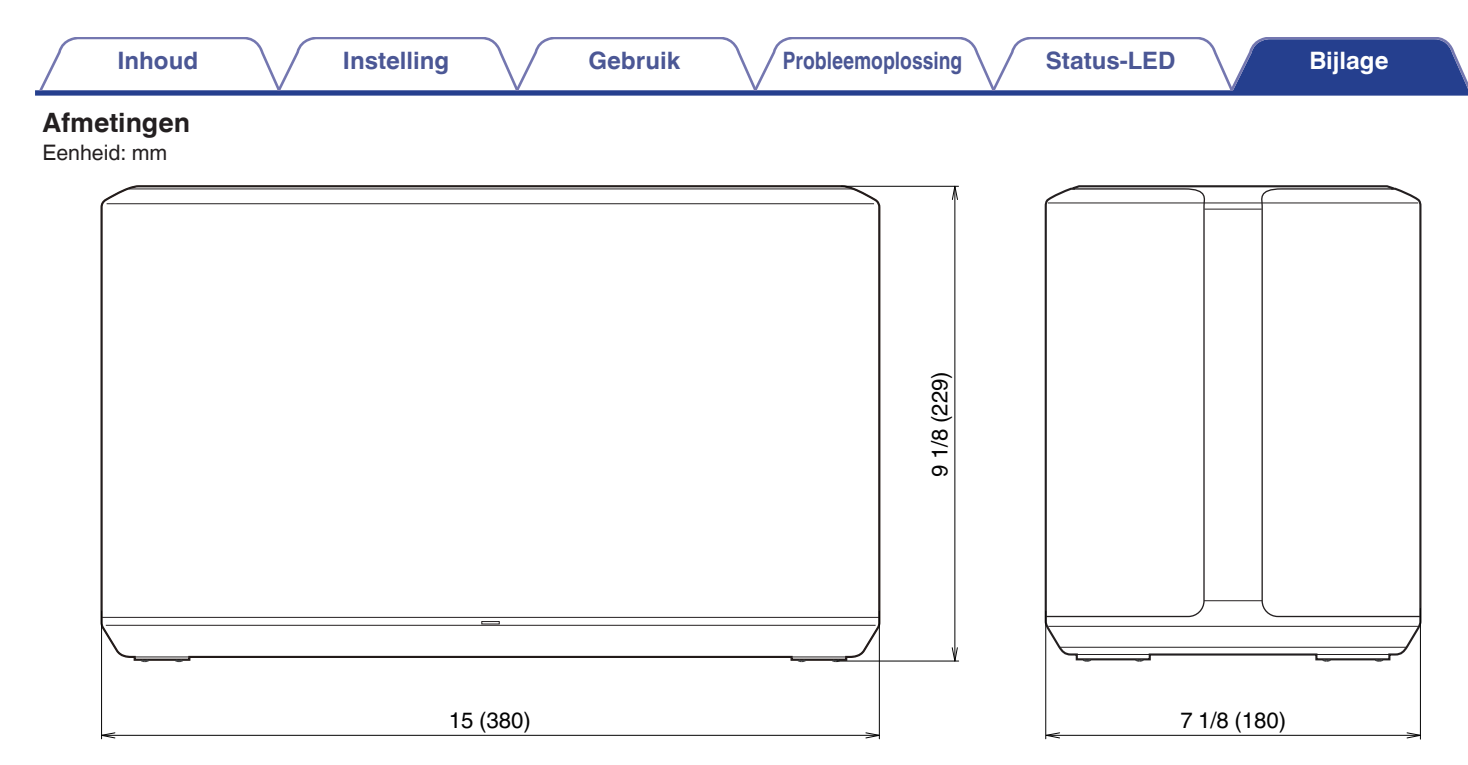

#### **Gewicht: 6,7 kg**

Met het oog op verbeteringen, zijn de technische gegevens en het design onderhevig aan wijzigingen zonder kennisgeving.

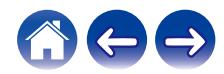

<span id="page-66-0"></span>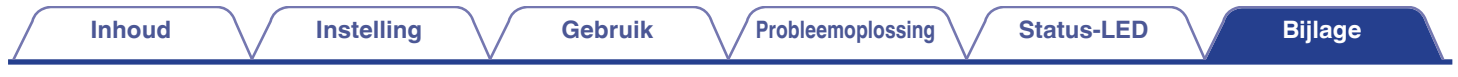

# **Informatie**

# **Handelsmerken**

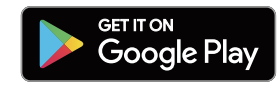

Google Play en het logo van Google Play zijn handelsmerken van Google LLC.

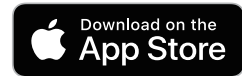

Apple, het Apple-logo, iPhone en iPad zijn handelsmerken van Apple Inc., geregistreerd in de V.S. en andere landen en regio's. App Store is een servicemerk van Apple Inc.

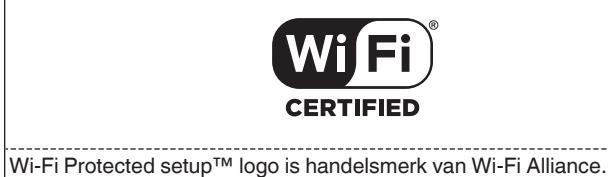

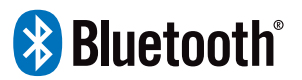

Het Bluetooth®-woordmerk en de logo's zijn gedeponeerde handelsmerken van Bluetooth SIG, Inc. en elk gebruik van dergelijke merken door D&M Holdings Inc. is onder licentie. Andere handelsmerken of handelsnamen zijn deze van hun respectievelijke eigenaars.

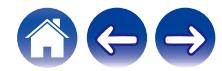

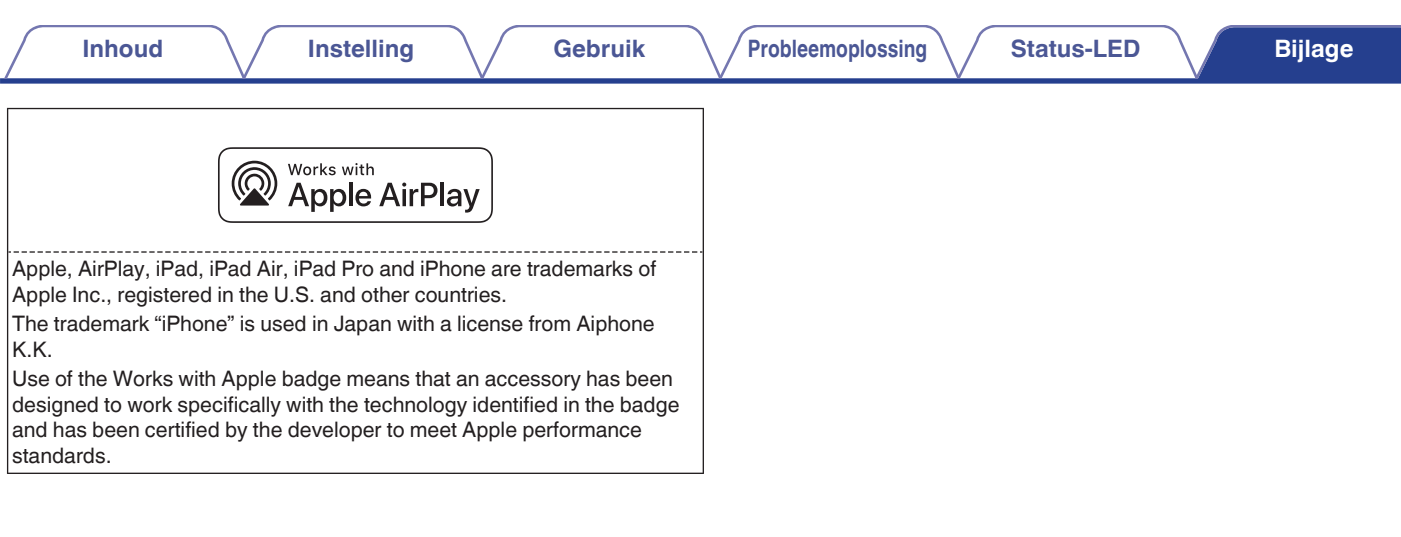

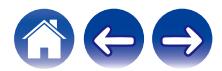

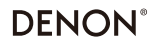

www.denon.com

3520 10710 00ADE Copyright © 2019 D&M Holdings Inc. All Rights Reserved.